# **STŘEDOŠKOLSKÁ ODBORNÁ ČINNOST**

**Obor č. 5: Geologie a geografie**

# **Tvorba 3D modelu vojenského opevnění v Darkovičkách s využitím bezpilotního systému**

**Veronika Ciencialová, František Gurecký Moravskoslezský kraj Opava 1. 4. 2021**

# **STŘEDOŠKOLSKÁ ODBORNÁ ČINNOST**

**Obor č. 5: Geologie a geografie**

# **Tvorba 3D modelu vojenského opevnění v Darkovičkách s využitím bezpilotního systému**

# **The making of a 3D model of military fortification in Darkovičky with the use of an unmanned system**

**Autoři:** Veronika Ciencialová, František Gurecký **Škola:** Střední průmyslová škola stavební, Opava, příspěvková organizace, Mírová 630/3, 746 01 Opava **Kraj:** Moravskoslezský kraj **Konzultant:** Ing. Tomáš Patočka

Opava, 2021

# **Prohlášení**

Prohlašuji, že jsem svou práci SOČ vypracoval/a samostatně a použil/a jsem pouze prameny a literaturu uvedené v seznamu bibliografických záznamů.

Prohlašuji, že tištěná verze a elektronická verze soutěžní práce SOČ jsou shodné.

Nemám závažný důvod proti zpřístupňování této práce v souladu se zákonem č. 121/2000 Sb., o právu autorském, o právech souvisejících s právem autorským a o změně některých zákonů (autorský zákon) ve znění pozdějších předpisů.

V Opavě dne 1. 4. 2021 Veronika Ciencialová

V Opavě dne 1. 4. 2021 František Gurecký

## **Poděkování**

Chtěli bychom oba poděkovat především našemu třídnímu panu učiteli a konzultantu v jedné osobě, panu Tomášovi Patočkovi, bez kterého bychom se o SOČ nedozvěděli. Právě on nás nadchnul pro tuto práci, létání dronem, fotogrammetrii, geodézii a vše s ní spojené. Dále bychom chtěli poděkovat našim rodinám za zázemí, které jsme měli při tvorbě naší práce, pro naše studium v oboru a za projevený zájem o tuto práci.

## **Anotace**

V první části práce jsme popsali, co je to UAV, jaké jsou jejich typy a jaké mají využití. V další části jsme se zabývali historii fotogrammetrie, jejím rozdělením a využitím v různých oblastech. Objasnili jsme, co znamená orientace snímků a kdy lze snímek považovat za měřický. Také jsme vysvětlili princip průsekové fotogrammetrie. V následující kapitole jsme se zabývali vlícovacími body, popisovali, co tyto body jsou, jak se volí a jak se znázorní v terénu. Součástí práce je také popis použitého přístrojového vybavení. V části příprava a práce v terénu jsme vysvětlili zásady a metody snímkování a postup kalibrace společně se snímkováním a zaměřením objektů. Obsáhlou kapitolou je samotné vyhotovení 3D modelu v programu Agisoft Metashape, skládající se z postupu popisujícího zpracování snímků až po vyhotovení samotného modelu. V poslední části práce jsou výsledky exportovány do různých formátů.

# **Klíčová slova**

UAV; dron; 3D model; Agisoft Metashape; průseková fotogrammetrie; opevnění

# **Annotation**

The first part of the work describes what an UAV is, what their types are and what their uses are. In the next section we described the history of photogrammetry, its distribution and use in different areas. The work also describes what the image orientation means and when the picture can be considered as metric. Here we have explained the principle of intersectional photogrammetry. The following is a chapter on camouflage points, what these are, how they are chosen and how they are represented in the field. This work also includes a description of the instrumentation used. In the part field preparation and work, we described the principles and methods of imaging and calibration process together with imaging and targeting of objects. A comprehensive chapter is the actual production of the 3D model in Agisoft Metashape, consisting of the described process of processing the images up to the completion of the model itself. In the last part of the work the results are exported into different formats

# **Keywords**

UAV; drone; Agisoft Metashape; intersection photogrammetry; fortification

# Obsah

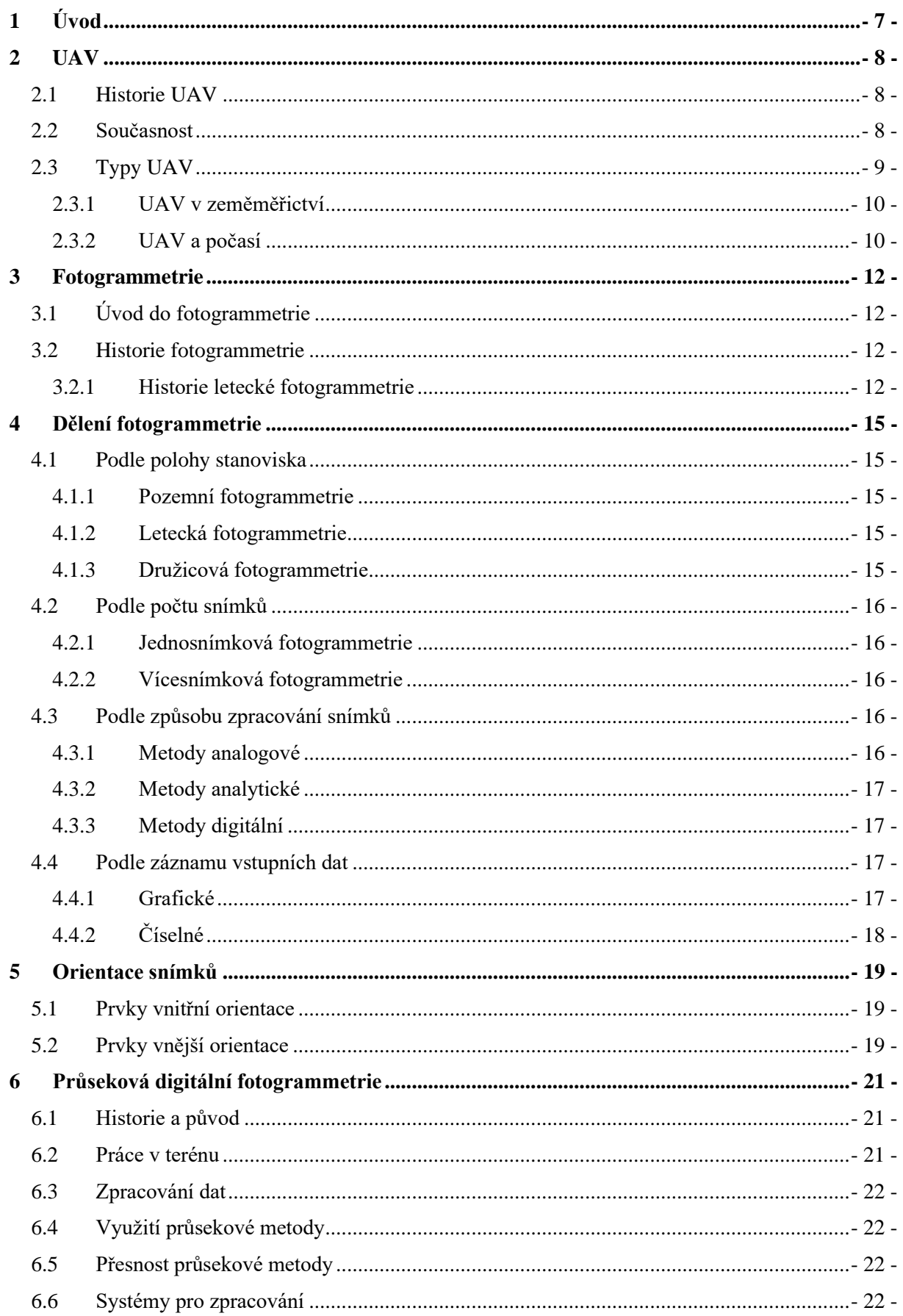

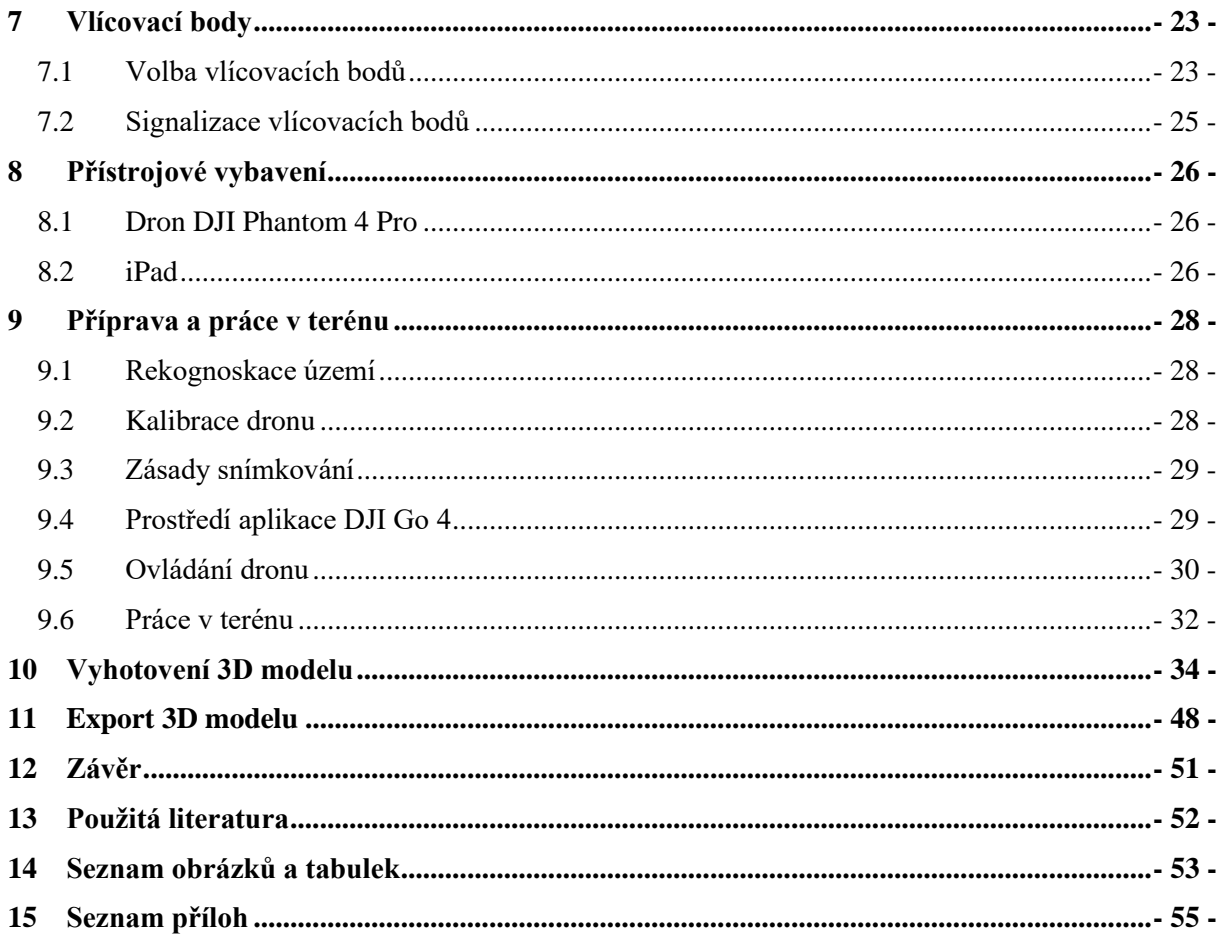

# <span id="page-7-0"></span>**1 ÚVOD**

Téma pro středoškolskou odbornou činnost jsme si vybrali hlavně díky našemu studiu geodézie, při kterém se učíme také o fotogrammetrii. Zaujala nás a chtěli jsme se o ní dozvědět více. Téma dronů, leteckých snímků a digitalizování terénu je stále aktuálnější a v budoucnu může mít velký význam například při využití dronů pro doručování zásilek, zachování stavu památek, jejich sledování v průběhu času apod. Touto prací jsme chtěli ukázat potenciál tohoto oboru, zároveň také rychlost zpracování, přesnost a kvalitu výsledků. Ve své práci jsme si pro zpracování modelu vybrali pěchotní srub čs. opevnění v Darkovičkách, protože byl přístupný pro letecké snímkování, v jeho okolí nic nebrání letu, a zároveň se dá dobře zpracovat, protože nemá žádné extrémy. Domníváme se, že model může nalézt praktické využití v expozici areálu čs. opevnění Darkovičky, a poskytnout tak návštěvníkům celkový pohled na objekt skrze interaktivní obrazovku tak, jak ho sami nemohou spatřit. Stejně tak by mohl sloužit v budoucnu jako pohled na stav objektu ve 20. letech 21. století.

## <span id="page-8-0"></span>**2 UAV**

Unmanned aerial vehicle (UAV) je letoun bez pilota na palubě, který lze ovládat dálkově nebo pomocí předem připravených letových plánů. Používají se například v armádě jak k průzkumným, tak i k útočným letům. Používají se také k civilním úkolům jako například k hašení požárů, sledování osob nebo průzkumu terénu.

## <span id="page-8-1"></span>**2.1 Historie UAV**

S UAV se začínalo experimentovat v období světových válek a jejich výhodou mohlo být především ovládání na dálku, které znamenalo, že při případném sestřelení letounu by nemusel žádný pilot přijít o život. Zpočátku se jednalo o velké letouny opatřené kamerami sloužící k průzkumu terénu nebo opatřené zbraněmi pro útok. Zájem o tyto technologie vzrostl s jejich zmenšováním v období 80. a 90. let 20. století.

## <span id="page-8-2"></span>**2.2 Současnost**

V současnosti mají UAV využití například v těchto oblastech:

- a) v armádě,
- b) pro foto nebo video,
- c) pro mapování (archeologie, kulturní dědictví),
- d) pro monitorování,
- e) v zemědělství, lesnictví, při ochraně přírody,
- f) pro doručování zásilek (v budoucnu),
- g) k civilním zásahům (sledování osob, hašení požárů)

UAV se využívají hlavně pro mapování velkých měřítek; výstupem mapování mohou být ortofoto mapy, mračna bodů (z kamery RGB nebo skeneru), digitální modely terénu nebo také 3D modely objektů. Jsou také velmi vhodné pro monitorování stavu zájmových území opakovaným snímáním v průběhu času (monitoruje se například stav těžby před a po, z modelů je pak možné určit kubaturu vytěžených prostředků). UAV se využívá také pro sledování technického stavu přehrad, mostů, elektrických vedení apod. Velkou roli hraje UAV také v zemědělství. Zde slouží pro sledování zdravotního stavu vegetace, pro sledování růstu plodin, ke zhodnocení škod spáchaných zvěří, také pro plánování aplikace hnojiv či postřiků, popřípadě i jejich samotná aplikace pomocí UAV, nebo také pro vyhodnocení výnosu ze sklizené úrody. Výhodami oproti standardním geodetickým metodám je rychlost a jednoduchost nasazení UAV a tím i nižší náklady.

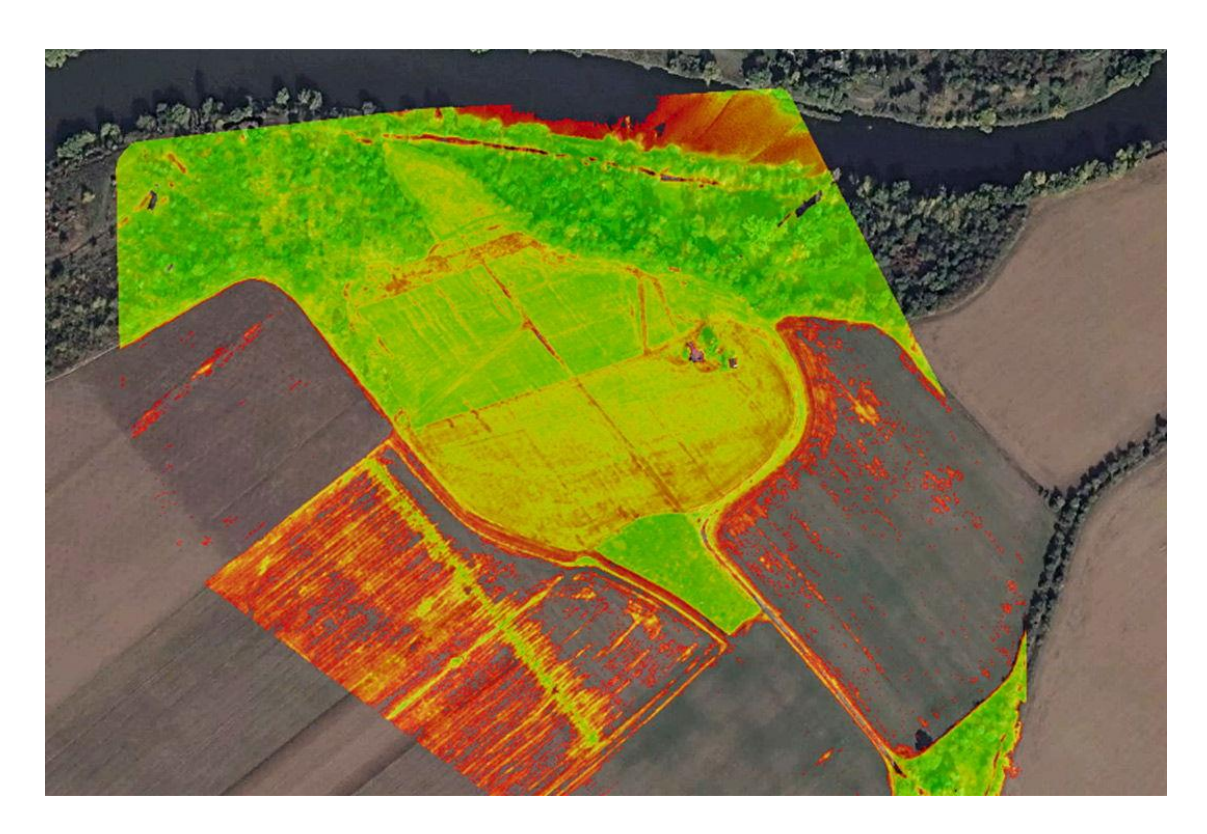

Obr. 1: Zhodnocení stavu vegetace ze snímků

# <span id="page-9-0"></span>**2.3 Typy UAV**

UAV se dělí dle konstrukce na:

- a) Klasické letadlo
- b) Křídlo
- c) Vrtulník
- d) Koptéra/dron
- e) Jiné

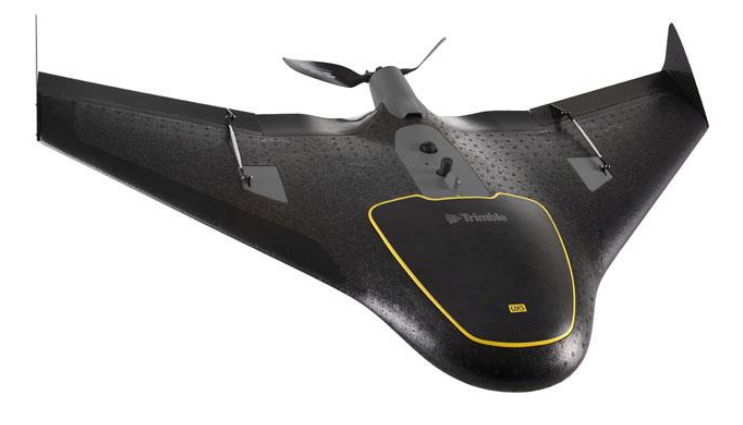

Obr. 2: Ukázka křídla jako UAV od společnosti Trimble

K výhodám klasických letadel nebo křídel patří delší doba letu a vyšší rychlost díky lepší aerodynamice, mají schopnost snímat větší část území najednou, mají jednodušší konstrukci a jsou méně náchylné na poryvy větru. Oproti tomu vrtulníky nebo koptéry mají lepší manévrovací schopnosti a ke vzletu nepotřebují žádnou plošinu, mohou vzletět vertikálně.

UAV se dělí dle velikosti na velké, střední, malé/mini a mikro/nano.

Velké UAV mají hmotnost v řádu stovek kg, dolet je až okolo 500 km, letět mohou až 2 dny v kuse, a to ve výšce od 3 do 20 km nad zemí.

Střední UAV váží okolo 50 kg, dolet mohou mít také až okolo 500 km, doba letu se u nich pohybuje až kolem 10 hodin a létají ve výšce do 4 km nad zemí.

Malé (nebo také mini) UAV váží do 30 kg, dolet mají do 10 km, doba letu může být až 2 hodiny a létají ve výšce do 1 km nad zemí.

 Mikro (nebo také nano) UAV váží do 5 kg, dolet je do 10 m, doba letu je do 1 hodiny a mohou létat ve výšce do 250 m na povrchem. [1]

#### <span id="page-10-0"></span>**2.3.1 UAV v zeměměřictví**

V zeměměřictví slouží UAV k tvorbě ortofoto map, které mohou sloužit jako podklad pro vlastní podrobné měření nebo již jako výsledek měření. Dále k tvorbě 3D modelů pomocí fotogrammetrie, které lze navázat na podrobné měření terénu.

#### <span id="page-10-1"></span>**2.3.2 UAV a počasí**

Koptéry/drony jsou náchylné na počasí, hlavně na rychlost větru. Rychlost větru stoupá s rostoucí výškou dronu od země. Kvůli vysoké rychlosti větru dron nezvládne dostatečnou silou vyrovnat poryv větru tak, aby zůstal pro pozorovatele "stát ve vzduchu". Na dron nesmí být příliš horko, nesmí mrznout, pršet či sněžit. Mohlo by dojít k poškození základové desky dronu či porušení vrtulí a dron by mohl havarovat.

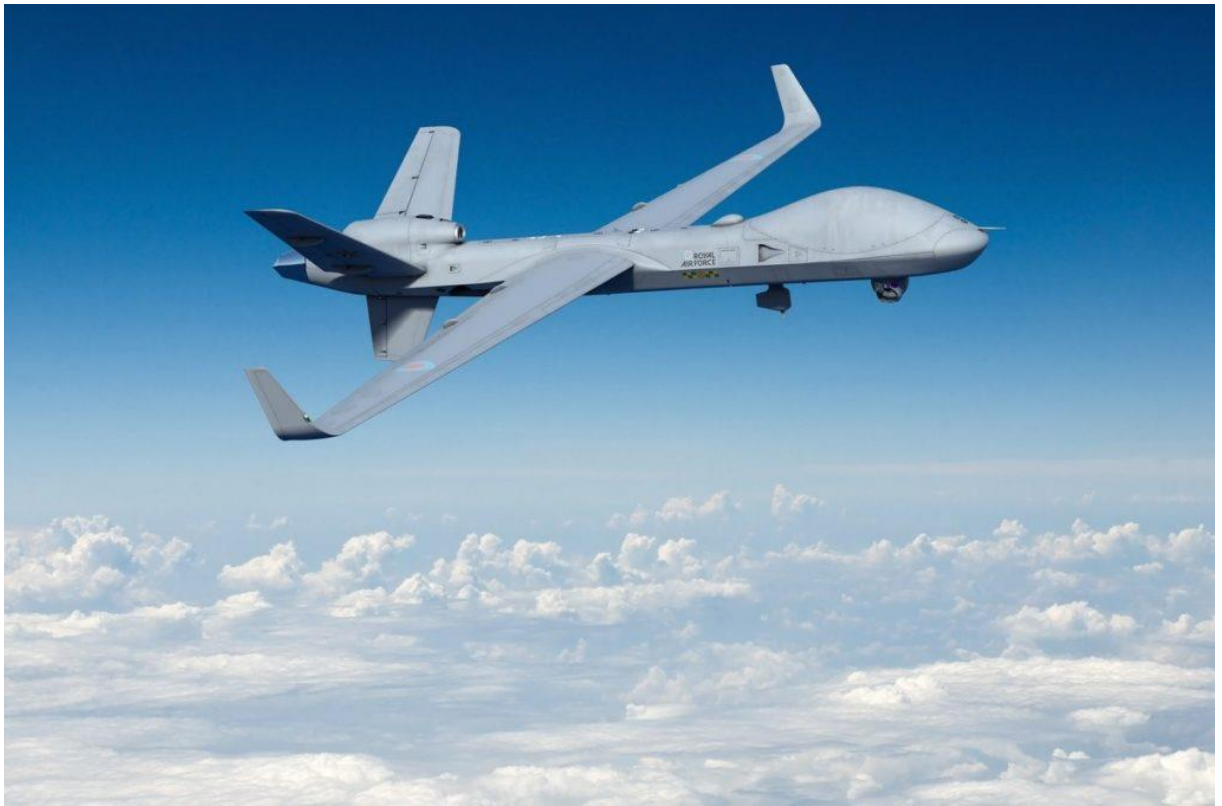

Obr. 3: Bezpilotní letoun britského Královského letectva

## <span id="page-12-0"></span>**3 FOTOGRAMMETRIE**

### <span id="page-12-1"></span>**3.1 Úvod do fotogrammetrie**

"Fotogrammetrie je věda, způsob a technologie, která se zabývá získáváním dále využitelných měření, map, digitálního modelu terénu a dalších produktů, které lze získat z obrazového, nejčastěji fotografického záznamu." [2]

Ve fotogrammetrii jde zjednodušeně o převedení středového průmětu (nevhodného pro zobrazování v mapách) na průmět kolmý (pro mapy vhodný).

Od jiných měřických metod se fotogrammetrie liší v tom, že data se získávají až z fotek, a ne v terénu přímým měřením. Snímky lze za poměrně krátký čas pořídit v terénu a v klidu je zpracovat v teple. Díky pořizování snímků během času lze pozorovat změny terénu v průběhu času.

### <span id="page-12-2"></span>**3.2 Historie fotogrammetrie**

Díky převádění na pravoúhlý průmět lze některé postupy fotogrammetrie zařadit i do deskriptivní geometrie, pomocí níž se podobné úlohy řešily ještě před fotografiemi.

V dnešní době je zpracovávání snímku o dost složitější a poznatky z deskriptivní geometrie na toto nestačí. Snímky se zpracovávají pomocí složitých matematických principů na výkonných počítačích.

Fotogrammetrie jako taková se provozuje již zhruba 150 let. Prvních 50 let se hledalo uplatnění této (v té době nové) metody, zkoumaly se její základy. Počátek 20. stol. přinesl stereoskopii a leteckou fotogrammetrii. To vedlo k vytvoření složitých analogických přístrojů pro vyhodnocení snímků.

#### <span id="page-12-3"></span>**3.2.1 Historie letecké fotogrammetrie**

Fotogrammetrickým základem je fotografický snímek, který byl pořízen kvalitní komorou. Je velmi důležité, aby byl snímek kvalitní, protože právě od kvality snímku se odvádí kvalita zpracování. Uskutečnění individuálního snímkování je znesnadněno technickými a povětrnými podmínkami.

Ještě v nedávné době bylo snímkování a jeho plánování výrazně znesnadněné vzhledem k Zákonu č.102/71 o ochraně státního tajemství, který zakazoval snímkování z letadel a balónů. Veškeré práce tak byly vázány na udělení výjimky Federálního ministerstva národní obrany (FMNO) a Federálního ministerstva vnitra (FMV); navíc se materiály s rozlišovací schopností, která byla do 20 m, klasifikovaly jako přísně tajné (PT), s rozlišovací schopností do 100 m pak jako tajné (T). Toto nařízení ztěžovalo práci

#### s materiály

a následnou interpretaci pro civilní sektor. Dodavatelem leteckých snímků před rokem 1989 byl Vojenský ústav, který archivoval a archivuje letecké snímky pořizované speciální letkou FMNO. Tato letka byla vybavena fotogrammetrickými verzemi letounu L-410 Turbolet. Letoun byl osazen leteckými jednokanálovými fotogrammetrickými komorami, pro práce z oblasti dálkového průzkumu země (DPZ) se využívala také multispektrální komora MSK-4. Pro speciální práce byla několikrát použita letadlová laboratoř An-30 z bývalého SSSR s multispektrální komorou MKF-6. V DPZ bylo takovýmito pracemi pověřeno Středisko DPZ (GKP Praha), které spolupracovalo s různými podniky – například s podnikem Slovair – při pořizování snímků letadlem An-2 a s letkou FMV využívající vrtulníky Mi-2 a Mi-8, vybavené komorami Hasselblad 500, případně termovizní kamerou AGEMA.

Situace se změnila po roce 1989, kdy došlo k celkovému uvolnění, které se projevilo i v leteckém snímkování. Licenci pro snímkování zemského povrchu dostaly některé soukromé firmy, které byly schopné snímkovat dle přání zákazníka. Vznikl trh s leteckými a družicovými snímky, u kterého jsou možné rychlé dodávky dat, které jsou napojeny na rozsáhlé zahraniční archivy, dokonce se změnil i pohled na utajované skutečnosti. Firmy, které se zabývaly profesionálně leteckým snímkováním, dnes vlastní rozsáhlé archivy leteckých snímků, které jsou pořízené kvalitními komorami s doplňkovými údaji o snímkování z moderních přístrojů, jako je GPS apod. Vlastníkem nejrozsáhlejšího archivu je Vojenský topografický ústav (VTOPÚ) Dobruška, ve kterém jsou i předválečné snímky (od roku 1927, zejména snímky pohraničí). Po II. světové válce se snímkovalo naše území téměř v pravidelných intervalech. Tyto snímky mají dokumentární hodnotu.

Jelikož je letecké snímkování na našem území zcela vhodné jen málo dní v roce (cca mezi 20 až 30 dny), je nutné projekty leteckého snímkování předem připravit. Dříve toto zajišťoval Geodetický a kartografický podnik (GKP), který se pro oblast České republiky nacházel v Praze. Snímkování se muselo objednávat rok předem, což ale neplatilo u mimořádného snímkování katastrofických událostí (např. záplavy, polomy atd.) – takovéto snímkování se provádělo do 14 dnů, popřípadě i dříve (3 až 6 dnů). V dnešní době existuje spousta softwarových produktů, které umožní projektování snímkového letu a jeho zpracování provede objednatel, nebo je součástí komplexní dodávky.

Snímkování je nejlépe provádět na jaře nebo na podzim, protože se tak částečně zbavíme nepříznivého vlivu vegetačního pokrytu. Nevýhodou těchto ročních období je nestálé počasí, jelikož zejména v dřívější době bylo nutné umístit několik signálů (ve snímkovém území), které se musely pracně geodeticky zaměřit a následně čekat na vhodné podmínky. Jednalo se o náročnou záležitost nejen z hlediska organizace, ale i z hlediska ekonomiky.

V dnešní době můžeme snímkovat i za méně příznivého počasí. Zlepšila se kvalita fotografických zařízení i materiálu, následkem čehož se změnila technika vyhodnocení. Mezi důležité změny patří to, že můžeme rychle zaměřit vlícovací body pomocí GPS, přesná navigace pomocí GPS a také přesné metody aerotriangulace, které umožní snížit počet zaměření vlícovacích bodů na minimum (mají pouze kontrolní charakter, za podmínky použití GPS aerotriangulace). [3]

# <span id="page-15-0"></span>**4 DĚLENÍ FOTOGRAMMETRIE**

Fotogrammetrie se dělí podle několika hledisek, a to:

- podle polohy stanoviska
- podle počtu snímků
- podle způsobu zpracování snímků
- podle záznamu vstupních dat

### <span id="page-15-1"></span>**4.1 Podle polohy stanoviska**

Podle polohy stanoviska se dá fotogrammetrie dělit na pozemní, leteckou a družicovou.

#### <span id="page-15-2"></span>**4.1.1 Pozemní fotogrammetrie**

Při metodě pozemní (terestrické) fotogrammetrie je stanovisko nepohyblivé, umístěné na Zemi. Při fotogrammetrii máme možnost určit souřadnice stanoviska i prostorovou orientaci snímků. Nedostatkem pozemní fotogrammetrie je, že se jednotlivé předměty zakrývají, z toho vyplývá, že snímek obsahuje nevyhodnotitelné oblasti (zakryté prostory). Další podstatnou vadou je to, že vzdálenost k objektu se snižuje se čtvercem vzdálenosti. Proto se tato fotogrammetrie hodí pro objekty, které jsou zhruba ve stejné vzdálenosti (např. strmé břehy říčních koryt, skály, fasády domů). Pozemní fotogrammetrie má dosah cca 500 m a její aplikaci můžeme najít v různých oborech (lékařství, strojírenství, design, apod.). Díky fotoaparátům a zpracovatelským programům, které jsou v dnešní době dostupné, se dokumentují například památkové objekty.

#### <span id="page-15-3"></span>**4.1.2 Letecká fotogrammetrie**

U letecké fotogrammetrie se stanovisko umístí v letadle nebo v jiném leteckém prostředku (např. v bezpilotním letounu). Metodou letecké fotogrammetrie se na snímcích zobrazí větší plocha než na snímcích metodou pozemní fotogrammetrie. Nevýhodou je, že nedokážeme přesně určit polohu snímku ve chvíli pořízení, následkem čehož je zpracování složitější. Snímky jsou pořizovány téměř kolmo k focené oblasti, proto je vzdálenost fotografování k focenému objektu přibližně stejná jako vzdálenost letounu od Země.

#### <span id="page-15-4"></span>**4.1.3 Družicová fotogrammetrie**

Vznikala již v šedesátých letech díky speciálním družicím, a to za účelem špionážních a interpretačních snímků. Družicovou fotogrammetrii jsme používali v České republice pro tvorbu fotomap. Civilně se začala družicová fotogrammetrie využívat až v roce 1984 po startu družice Sport-1. Družice byla vybavena elektronickým skenerem s rozlišením 10 m v panchromatickém režimu s možností tvorby stereosnímků. Pro zpracování snímků muselo být vytvořeno speciální programové vybavení. Nyní je družicová fotogrammetrie běžnou technologií. [2]

#### <span id="page-16-0"></span>**4.2 Podle počtu snímků**

Podle počtu snímků dělíme fotogrammetrii na jednosnímkovou a vícesnímkovou.

#### <span id="page-16-1"></span>**4.2.1 Jednosnímková fotogrammetrie**

U jednosnímkové fotogrammetrie využíváme pouze jednotlivých měřických snímků. Na jednom snímku můžeme měřit jen rovinné souřadnice, tudíž můžeme opět určit pouze rovinné souřadnice. Lze ji používat tehdy, když je měřený předmět rovinný nebo blízký rovině. Vztah, který popisuje jednosnímkou fotogrammetrii, se nazývá kolineace a je vyjádřená projektivní transformací. Jednosnímková metoda má využití u pozemní fotogrammetrie ve tvorbě fotoplánů rovinných objektů (např. fasád domů). Také má využití v letecké fotogrammetrii, protože letecké snímky mají osu záběru většinou svislou. Díky tomu umíme jednosnímkovými metodami získat polohopisnou složku pro mapy rovinatého území. Za předpokladu rovinatosti vyhodnocované plochy lze stejnou metodou zpracovat i šikmé snímky. Přesnost měření znehodnocuje prostorové členění plochy, kde dochází k radiálním posunům jednotlivých objektů.

#### <span id="page-16-2"></span>**4.2.2 Vícesnímková fotogrammetrie**

Vícesnímková fotogrammetrie se využívá pro tvorbu 3D zpracování a používá vždy nejméně dva překrývající se snímky. Pouze z jednoho snímku můžeme určit jen 2D souřadnice; jestliže chceme 3D souřadnice, potřebujeme více snímků. Měřený předmět musí být na obou snímcích zobrazen, abychom mohli díky 2D souřadnicím obou snímků vypočítat prostorovou 3D polohu. Pokud využijeme vyhodnocení stereoskopického vjemu, který vytvoří prostorový model měřeného předmětu, mluvíme o **stereofotogrammetrii**. Stereofotogrammetrie je díky své univerzálnosti v dnešní době nejvíce využívána. Jestliže osy záběrů snímků jsou k sobě konvergentní, mluvíme o **vícesnímkovém prostorovém protínání.** Pouze bodově lze vyhodnotit konvergentní množinu orientovaných snímků za podmínky, že daný bod je vidět minimálně na dvou snímcích.

#### <span id="page-16-3"></span>**4.3 Podle způsobu zpracování snímků**

Podle způsobu zpracování snímků lze rozdělit metody fotogrammetrie na analogové, analytické a digitální.

#### <span id="page-16-4"></span>**4.3.1 Metody analogové**

U této metody se opticky, mechanicky nebo kombinací obou metod vytváří analogický stav, stejně jako u vlastního snímkování. Pro metodu analogového zpracování snímků je nutno používat přesných jednoúčelových složitých analogových vyhodnocovacích strojů. Setkat se s nimi mimo fotogrammetrickou laboratoř je téměř nemožné, protože už se téměř nepoužívají. Tato metoda je v řadě případů rychlejší a levnější (např. u archivních snímků,

u menšího objemu dat), než metoda digitální. Výroba analogových strojů byla ukončena v závodech Zeiss Jena v roce 1990.

### <span id="page-17-0"></span>**4.3.2 Metody analytické**

Metodu analytickou rozlišujeme na **analytické vyhodnocení obsahu snímků** a na **analytické vyhodnocení stroje**.

Analytické vyhodnocování obsahu snímků využívá prostorovou transformaci, aby převedla snímkové souřadnice do geodetického systému (provádí se na počítači). Snímkové souřadnice se měří relativně jednoduše na přesných strojích typu komparátor, jejich transformaci lze provést na jakémkoliv výkonném počítači. Prakticky tak umíme zpracovat libovolné snímky, které jsou pořízené různými komorami a jsou libovolně stočené. Abychom dosáhli co nejlepšího stereovjemu, je u stereofotogrammetrického analytického vyhodnocení vhodné, aby snímky měly osu záběru téměř vodorovnou a aby měly dostatečný překryt. Pro vyhodnocení tohoto případu nemusíme mít signalizované body. Pro průsekovou fotogrammetrii je vhodné zvolit snímky s vhodným úhlem protnutí os záběru. Podrobné body musíme signalizovat, a to přirozeně, nebo uměle.

Analytické vyhodnocení stroje používá konstrukci stereokomparátoru, která je ve spojení s počítačem. Pracujeme s orientovanými snímky, po důležitých orientačních výpočtech jsou vypočteny transformační klíče. Ten, který vyhodnocuje modelové souřadnice, je také ovládá. Z nich se následně počítají snímkové souřadnice, stroj se na nich automaticky postaví za podmínky stereovidění. Během procesu se vypočtou i geodetické souřadnice.

### <span id="page-17-1"></span>**4.3.3 Metody digitální**

Digitální obraz je využíván pro digitální technologii. Abychom převedli snímkové souřadnice do geodetického systému, využijeme prostorovou transformaci. Souřadnice snímků se řeší přímo na počítačové obrazovce. Jednodušším systémům vystačí běžný osobní počítač a program. Pro stereometrii je nutno počítač doplnit o hardwarové doplňky, které umožní stereovidění.

## <span id="page-17-2"></span>**4.4 Podle záznamu vstupních dat**

Podle záznamů vstupních dat dělíme metody fotogrammetrie na grafické a číselné.

## <span id="page-17-3"></span>**4.4.1 Grafické**

U grafické metody je výsledek snímků vyhodnocen přímo na kreslícím stole (graficky), který je připojen k vyhodnocovacímu stroji. Grafické metody jsou pro zkušené vyhodnocovatele poměrně rychlé. U mapování vzniká kartografická orientace polohopisné, eventuálně i výškopisné složky mapy. Jedná se již o zastaralý proces, jehož výsledek nejde

dále zpracovávat výpočetní technikou, tudíž jej nejde hodnotně reprodukovat či editovat. Výsledek má pouze grafickou přesnost (cca  $\pm$  0,2 mm v měřítku vyhotovovaného originálu).

## <span id="page-18-0"></span>**4.4.2 Číselné**

Tato číselná (numerická) metoda spočívá v tom, že se souřadnice jednotlivých bodů automaticky registrují do paměti počítače nebo na jinou paměťovou jednotku. Zpracovávají se přímo nebo v jiném zpracovatelském systému přímo do výsledné plochy. Výsledek má vektorovou podobu (linie, polygony, body, atributy, plochy), nebo je v rastrové podobě. Jejich výhodou je přenositelnost, editace, ukládání atd.

# <span id="page-19-0"></span>**5 ORIENTACE SNÍMKŮ**

### <span id="page-19-1"></span>**5.1 Prvky vnitřní orientace**

Abychom mohli kvalitně vyhodnotit pořízené snímky, musíme znát a obnovit prvky **vnitřní orientace** měřické komory, což jsou:

- konstanta komory *f*
- poloha hlavního bodu *H' (dx', dy')*

Tyto veličiny jsou obvykle uváděny výrobcem pro každou měřickou komoru nebo je lze určit laboratorním měřením.

Snímky, pro které jsou známé prvky vnitřní orientace, označujeme jako měřické snímky.

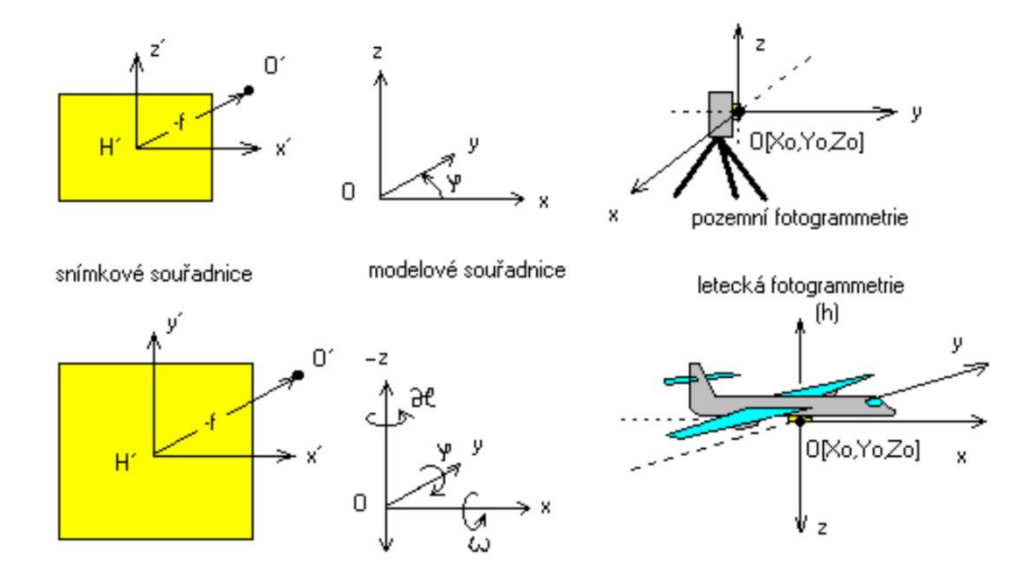

Obr. 4: Prvky vnitřní a vnější orientace pro leteckou a pozemní fotogrammetrii

## <span id="page-19-2"></span>**5.2 Prvky vnější orientace**

Prvky **vnější orientace** jsou definovány pro každý snímek zvlášť, jsou to:

- souřadnice středu optického systému X<sub>0</sub>, Y<sub>0</sub>, Z<sub>0</sub>
- sklony ω, φ, κ

U pozemní fotogrammetrie není obtížné určit prvky vnější orientace. Souřadnice středu optického systému lze určit libovolnou geodetickou metodou. Sklony ω, φ, κ lze dostatečně přesně nastavit komorou pomocí záměrného zařízení a libel.

U letecké fotogrammetrie je tomu jinak. Protože je fotografická měřická komora umístěna na leteckém nosiči, který je v pohybu a je vystaven vlivům meteorologickým i fyzikálním, není obyčejně přesně definováno místo a směr pořízení snímku. Prvky vnější orientace snímku pak považujeme (mimo speciální systémy vybavené GPS) za neznámé.

Vnější orientace lze řešit klasicky ve dvou krocích jako:

- relativní orientaci (vzájemná orientace mezi dvěma stereosnímky, utvoření libovolně orientovaného stereomodelu)
- absolutní orientace (natočení a posun modelu do referenčního geodetického systému) [2]

## <span id="page-21-0"></span>**6 PRŮSEKOVÁ DIGITÁLNÍ FOTOGRAMMETRIE**

#### <span id="page-21-1"></span>**6.1 Historie a původ**

Průseková digitální fotogrammetrie je jednou z nejstarších fotogrammetrických metod, která je postavena na principu protínání (protínání je jednoduchá geodetická metoda). Touto metodou se určuje prostorová poloha bodů daného objektu pomocí prostorového protínání vpřed z úhlů z měřených snímkových souřadnic bodů. Snímky musí mít překryt a musí jich být dva a více.

Dříve se toto řešilo již zmíněným protínáním vpřed, tedy přímým geodetickým měřením, v dnešní době je řešení analytické z pořízených snímků, kdy se vypočítají prvky vnitřní a vnější orientace a provede se vícesnímkové vyrovnání.

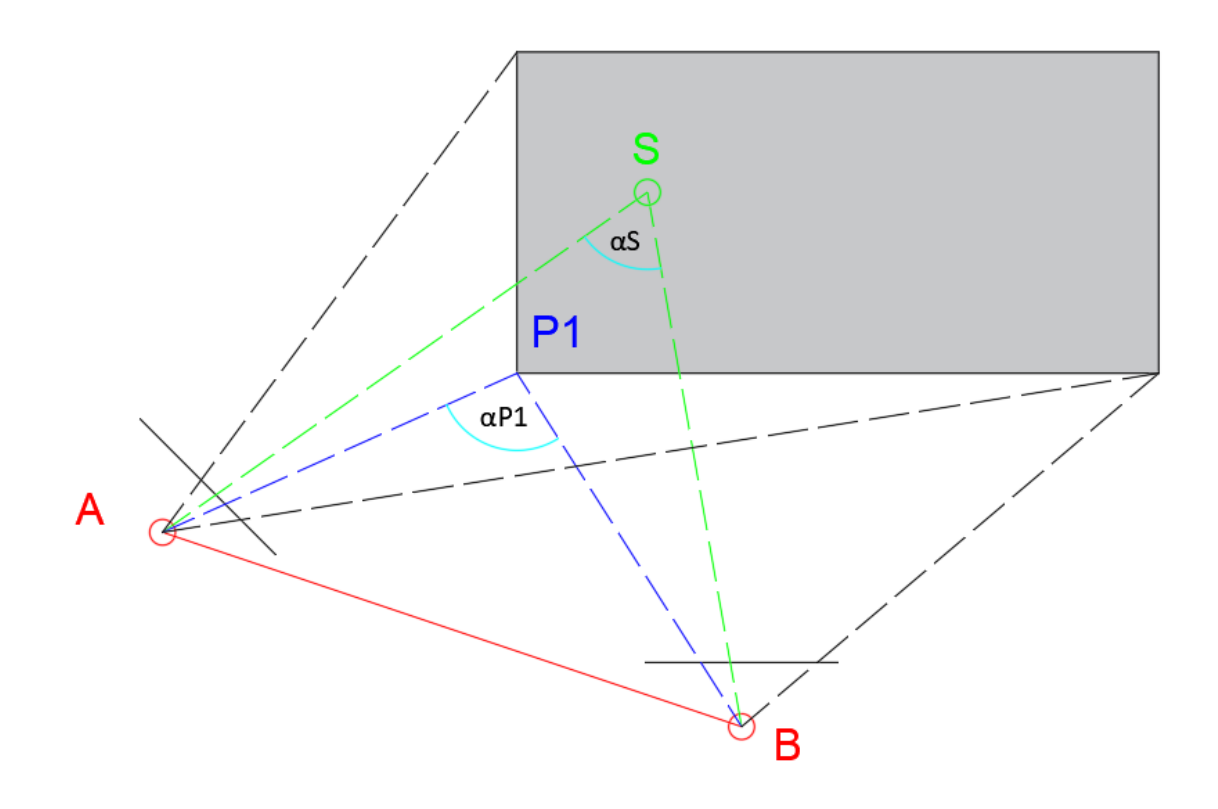

Obr. 5: Průseková fotogrammetrie

#### <span id="page-21-2"></span>**6.2 Práce v terénu**

V terénu pořídíme snímky – čím více snímků pořídíme, tím větší členitost objektu získáme a díky překrytu snímků budeme mít i lepší kontrolu. Geodeticky pak zaměříme vlícovací body (viz. kapitola 7 Vlícovací body). Pro zaměření stačí měřené délky. Nakonec provedeme náčrty a zdokumentujeme měření.

### <span id="page-22-0"></span>**6.3 Zpracování dat**

V kanceláři provedeme přípravu pro zpracování: provedeme geodetické výpočty, upravíme snímky. Fotogrammetricky poté zpracujeme snímky, zkalibrujeme kamery a zorientujeme snímky. Dále snímky spojíme – pomocí spojovacích bodů, které se geodeticky neměří a volí se na snímcích, vznikne 3D model. Měřítko a orientaci získá model díky zaměřeným vlícovacím bodům, které na modelu definujeme souřadnicemi. Nakonec model vyhodnotíme a exportujeme i pro další zpracování a editaci dat v CAD systémech nebo pro nahlížení ve formátu PDF.

## <span id="page-22-1"></span>**6.4 Využití průsekové metody**

Užívá se u pozemního snímkování pro tvorbu 3D modelů, vizualizací a prezentací, například u památkových objektů, zobrazení lomů nebo i v medicíně. Spíše výjimečně se využívá u letecké fotogrammetrie a družicových a leteckých skenovacích systémů. Díky vysoké přesnosti v řádu až desetin milimetrů má také své využití v průmyslu, je vhodná pro laboratorní měření. Toho můžeme využít při kontrole kvality výroby kontrolou tvaru a velikosti vyrobených dílů. Metoda je vhodná i pro precizní péči o památky.

## <span id="page-22-2"></span>**6.5 Přesnost průsekové metody**

Přesnost metody závisí hlavně na počtu a konfiguraci snímků, stejně jako na počtu a rozložení vlícovacích i spojovacích bodů.

Při monokulárním měření dochází k problémům s rozpoznáním bodů, řešením je umělá signalizace dobře odlišitelných význačných bodů. Tato měření jsou jednoduchá, rychlá a přesná, nevýhodou jsou však problémy s rozpoznáváním bodů a velký nárůst počtu snímků u složitých objektů.

## <span id="page-22-3"></span>**6.6 Systémy pro zpracování**

Užívají se komplexní systémy jako reseau (síťová nebo mřížková) kamera a software, například RolleiMetric CDW. Software pro jednodušší zpracování je například program PhotoModeler, který je dostupný za nižší cenu. [4]

## <span id="page-23-0"></span>**7 VLÍCOVACÍ BODY**

Vlícovací body jsou body, které slouží pro převedení dat z obrazu do referenčního souřadnicového systému. Model je pak možné přiřadit k danému místu pomocí souřadnic. Určujeme pomocí nich vztah mezi snímkem nebo modelem a mapou. U letecké fotogrammetrie jsou nutné pro zpřesnění hodnot prvků vnější orientace.

Tyto body musí:

- být dobře rozpoznatelné na snímku i v terénu
- mít známé souřadnice v daném referenčním systému (určí se geodetickými metodami dvojím nezávislým měřením v terénu nebo fotogrammetricky pomocí snímkové triangulace)

Tyto body by měly být rovnoměrně rozloženy po zájmové ploše nebo modelu. Jejich přesnost určení závisí na měřítku snímku, tato přesnost má být dvakrát vyšší než přesnost výsledné mapy.

Mohou mít přirozenou nebo umělou signalizaci; velikost umělého signálu závisí na měřítkovém čísle snímku a velikosti měřické značky.

#### <span id="page-23-1"></span>**7.1 Volba vlícovacích bodů**

Pro jednosnímkovou fotogrammetrii je potřeba zvolit nejméně 4 vlícovací body o dvou souřadnicích X, Y, rovnoměrně rozmístěné v rovině překreslení (např. rohy snímku) na vyhodnocovaném terénu nebo objektu.

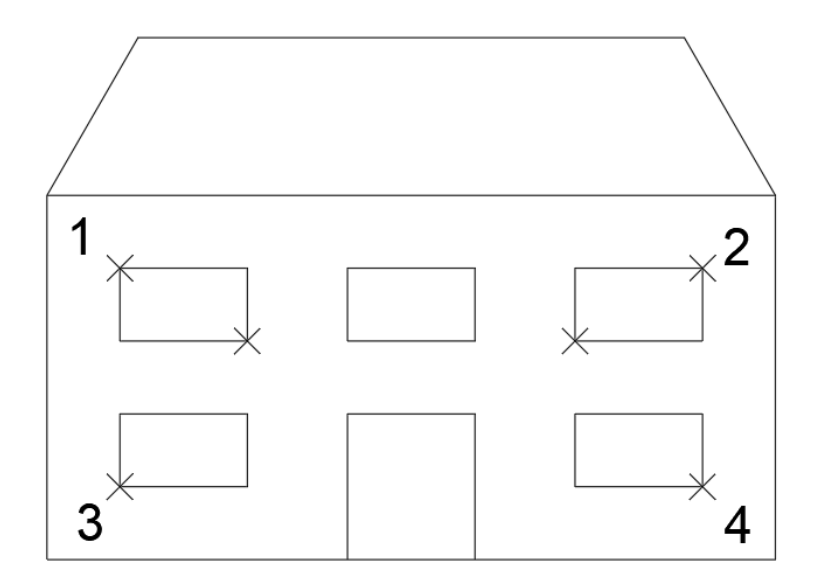

Obr. 6: Rozmístění vlícovacích bodů pro jednosnímkovou fotogrammetrii

Pro vnější orientaci modelu jsou potřeba minimálně 3 vlícovací body o třech souřadnicích X, Y, Z, pro dvousnímkovou fotogrammetrii musí ležet v překrytu.

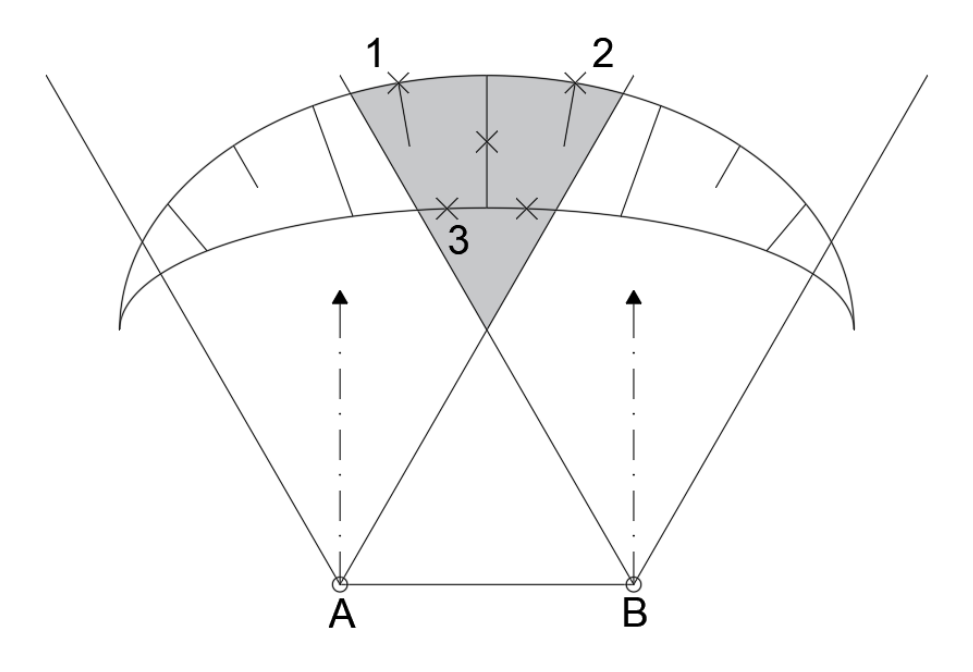

Obr. 7: Rozmístění vlícovacích bodů pro vnější orientaci a dvousnímkovou fotogrammetrii

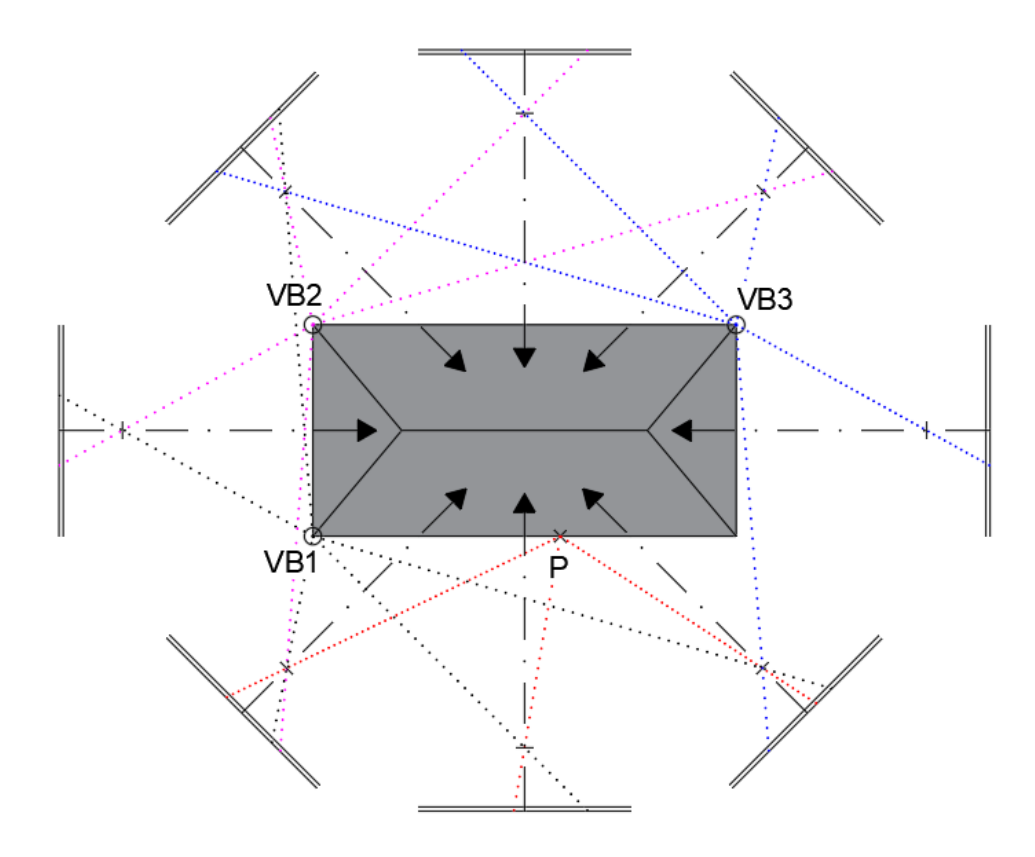

Obr. 8: Rozmístění vlícovacích bodů pro vícenímkovou fotogrammetrii

#### <span id="page-25-0"></span>**7.2 Signalizace vlícovacích bodů**

Signalizace vlícovacích bodů může být buď přirozená, nebo umělá. U pozemní fotogrammetrie mohou být přirozenou signalizací například: rohy oken, rohy dveří, vrcholy stožárů. Umělou signalizací mohou být papírové čtverce a kruhové terče na kůlu, cílová zařízení na stativu nebo samolepící terčíky. [5]

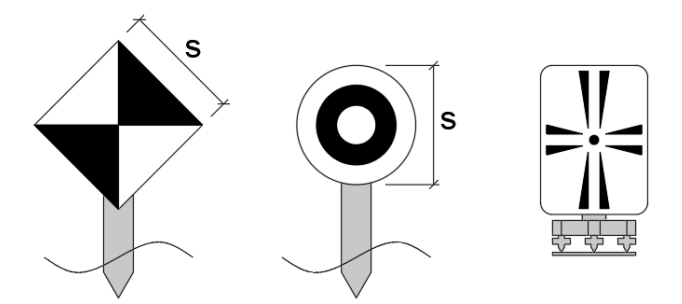

Obr. 9: Umělá signalizace vlícovacích bodů

U letecké fotogrammetrie se volí přirozená signalizace pro mapy malých a středních měřítek, mohou to být rohy pozemků, křižovatky, průsečíky cest apod. Umělou signalizaci volíme pro mapy velkých měřítek, jde o dvouramenný, trojramenný a čtyřramenný křížový signál. Signalizují se body polohového bodového pole a body dočasně stabilizované.

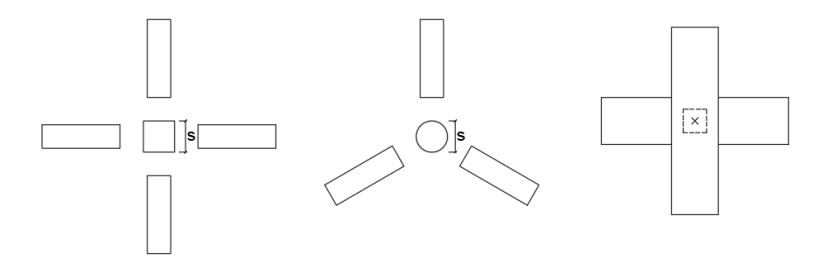

Obr. 10: Křížový signál pro umělou signalizaci bodů polohového bodového pole

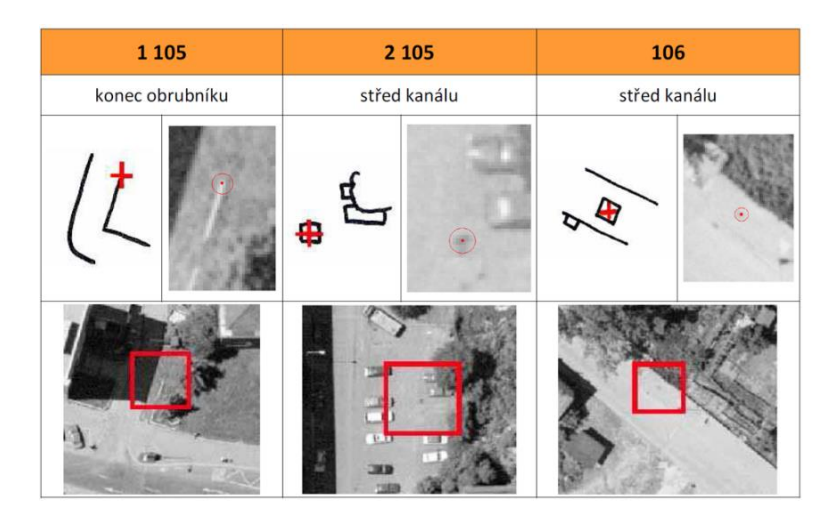

Obr. 11: Přirozená signalizace a místopisný náčrt těchto bodů

# <span id="page-26-0"></span>**8 PŘÍSTROJOVÉ VYBAVENÍ**

Pro naši práci jsme použili:

- Dron DJI Phantom 4 Pro
- iPad

#### <span id="page-26-1"></span>**8.1 Dron DJI Phantom 4 Pro**

Snímkování bylo provedeno dronem DJI Phatnom 4 Pro. Dron je kvadrokoptéra, je tedy vybaven čtyřmi vrtulemi a rotory pro vzlet a udržení zařízení ve vzduchu. Je také opatřen přijímačem signálu GPS pro navigaci a vyrovnávání při letu. Dále je vybaven kamerou s rozlišením 4K, kterou lze naklonit kolmo dolů a o 30° nahoru od vodorovné polohy. Kamera je umístěna na tříosém závěsu, pomocí kterého vyrovnává chvěv dronu a snímky zůstávají rovně. Dron je vybaven senzory pro vnímání okolních překážek v pěti směrech a ve standartním režimu letu automaticky zvládá vyhodnotit situaci a zabránit kolizi i přes příkazy pilota. Zařízení se ovládá pomocí ovladače a připojeného mobilního zařízení nebo tabletu s aplikací DJI GO 4, ve které je vidět pohled dronu v reálném čase a informace o letu jako například výška nebo vodorovná vzdálenost od bodu vzletu. V aplikaci lze také provést další nastavení – např. omezení výšky vzletu tak, aby byl let proveden v souladu s regulacemi a předpisy.

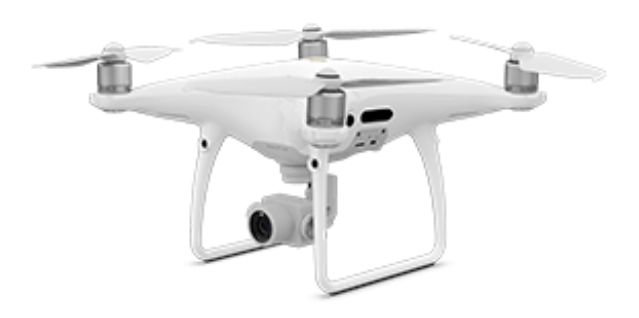

Obr. 12: Kvadrokoptéra DJI Phantom 4 Pro

#### <span id="page-26-2"></span>**8.2 iPad**

iPad použitý pro práce je 6. generace. Má displej s úhlopříčkou 9,7 palců a má rozlišení 2048 × 1536. Váží 469 g, je opatřen interní pamětí 128 GB. Dále má tablet snímač Touch ID pro rychlé odemknutí obrazovky. Čipem tohoto tabletu je A10 Fusion s 64bitovou architekturou a také má integrovaný koprocesor M10. Více specifikací lze nalézt na oficiálních stránkách, ale pro nás jsou tyto údaje nejdůležitější.

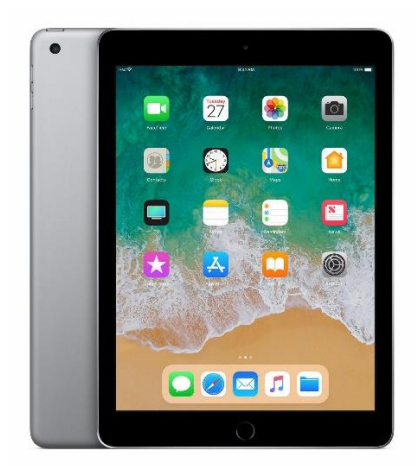

Obr. 13: iPad 6. generace – šedý

## <span id="page-28-0"></span>**9 PŘÍPRAVA A PRÁCE V TERÉNU**

#### <span id="page-28-1"></span>**9.1 Rekognoskace území**

Před zahájením prací si musíme území zájmu projít a předem naplánovat, jak snímkování provedeme, odkud budeme moct vzlétnout tak, aby dané místo nebylo pod dráty ani stromem a v okolí místa vzletu nic nepřekáželo bezpečnému provozu. Pro naše potřeby jsme zvolili letový plán pomocí aplikace pro dodržení náležitého překrytu z vrchu kolmé fotografie a poté manuálně dronem obletěli a nafotili celý objekt se sklopenou osou natočení kamery.

#### <span id="page-28-2"></span>**9.2 Kalibrace dronu**

Dron DJI Phantom 4 Pro se kalibruje skrze aplikaci DJI GO 4. V prostředí aplikace zvolíme Nastavení, kde najdeme možnost kalibrace kompasu. Na displeji se nám poté zobrazí pokyny pro kalibraci. Vezmeme dron do rukou, pevně ho držíme, aby nespadnul, a otočíme se s dronem o 360° ve vodorovném směru. Na displeji se poté zobrazí další pokyn ke sklopení dronu kolmo dolů a v této poloze se s ním opět otočíme o 360°. Po skočení se na displeji objeví potvrzení o úspěšné kalibraci.

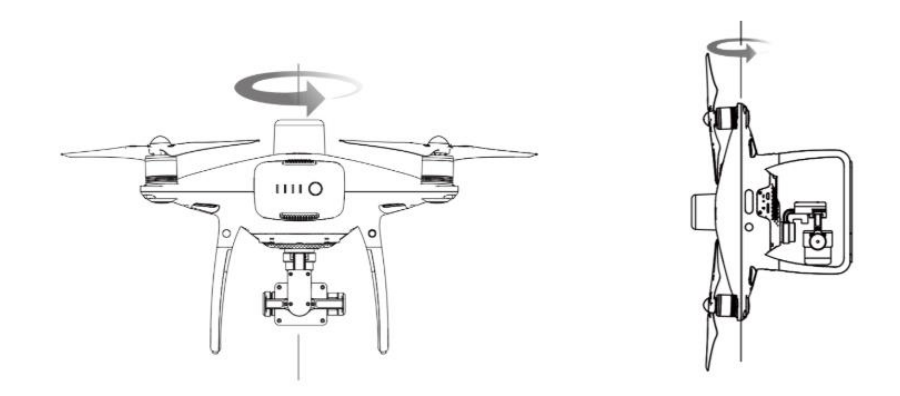

Obr. 14: Osy otáčení při kalibraci kompasu

U dronu dále kalibrujeme tříosý závěs (také gimbal), na kterém je upevněna kamera. To provedeme rovněž v rozhraní aplikace. V nastavení zvolíme možnost kalibrace IMU, dron postavíme a necháme stát, dokud se nezkalibruje. Dron sám provede sérii pohybů nutných pro kalibraci a vyhodnotí, zda byla provedena úspěšně, nebo ne.

U dronu musíme mít také pro zajištění bezpečnosti provozu a funkčnosti staženy nejnovější aktualizace. Kontrola se provádí v rozhrání automaticky a na případné aktualizace nás aplikace upozorní. Pokud by se stalo, že by náš firmware nebyl aktualizovaný, lze potřebná data stáhnout přes aplikaci nebo obchod s mobilními aplikacemi pro dané mobilní zařízení či tablet.

### <span id="page-29-0"></span>**9.3 Zásady snímkování**

Při snímkování musíme dodržovat překryt fotografií, aby bylo možné co nejpřesněji určit body na nich zobrazené; určovat můžeme pouze body, které jsou v překrytu. Je-li bod v překrytu více fotografií, program jej umí zpracovat o to přesněji. Při letu pomocí letového programu, na který musí dle legislativy dohlížet člověk, lze tyto parametry nastavit. Ve směru letu by měl být podélný překryt (p) zhruba 75 až 90 % a příčný překryt (q) mezi řadami kolem 20 až 30 %. Přesnost určení bodů a výsledného modelu závisí také na rozlišení fotoaparátu a výšky letu, ze které byly snímky pořízeny.

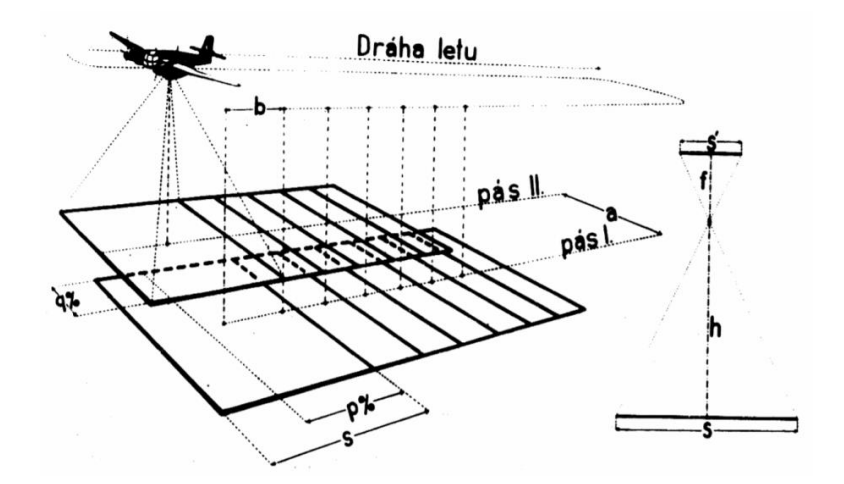

Obr. 15: Vyznačené překryty při náletu

#### <span id="page-29-1"></span>**9.4 Prostředí aplikace DJI Go 4**

Aplikaci je nutné mít spuštěnou současně s dronem a ovládáním, protože se v ní zobrazují důležité informace o průběhu letu; tablet s touto aplikací doplňuje ovladač o další důležité funkce.

Největší část obrazovky zabírá přenos videa z dronu v reálném čase, který nám pomáhá dron lépe navigovat a odhadovat vzdálenosti. Díky tomuto přenosu můžeme manuálně dodržovat překryty fotografií. Po pravé straně displeje je umístěno kulaté tlačítko pro pořízení snímku. Je rovněž možné přepnout na záznam videa, včetně rozlišení nižším než 4K, které zabírá méně místa v paměti zařízení.

Dron umí sledovat objekt, který mu určíme skrze aplikaci. Objekt, který chceme sledovat, na obrazovce označíme přetáhnutím přes něj. Dron se pak bude automaticky řídit a létat tak, aby tento objekt udržel většinu času co nejblíže středu záběru.

V nastavení této aplikace, které najdeme v pravém horním rohu prostředí, najdeme podrobnější informace o dronu, možnosti kalibrace a také omezení výšky, do které může dron vyletět a vzdálenosti od místa vzletu.

V horní liště aplikace je zobrazen stav systému (je–li dron připojen na síť GPS, připraven ke vzletu apod.), letový režim, který má dron v daný moment nastaven (blíže viz kapitola 9.5 Ovládání dronu), sílu signálu GPS, sílu spojení dronu s ovládáním, sílu přenosu videa z dronu a stav baterie dronu v procentech i s grafickým znázorněním.

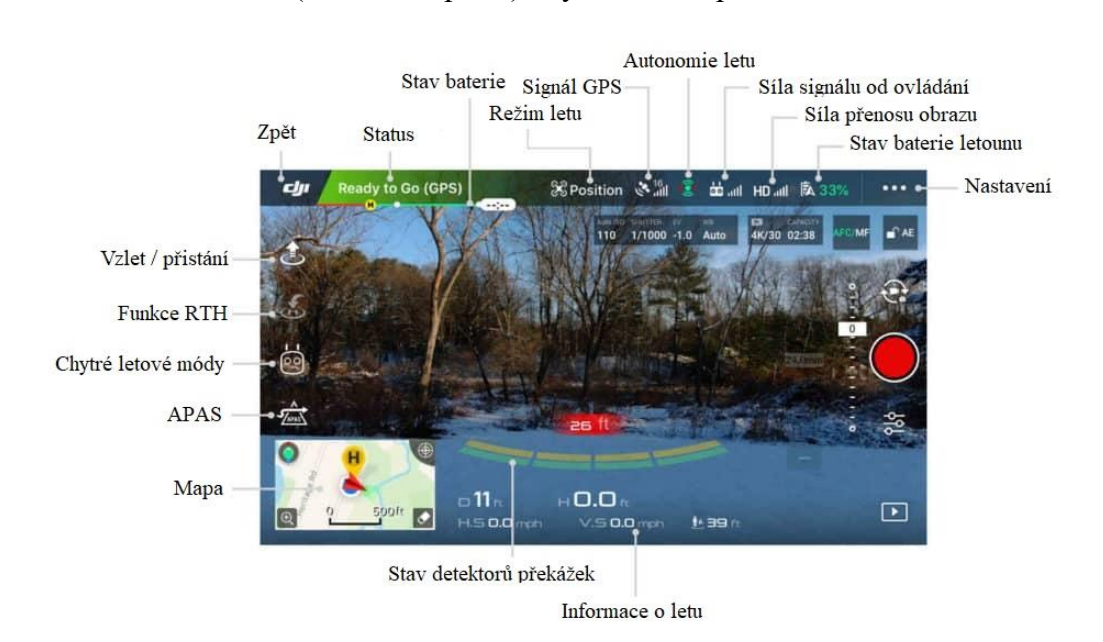

Ve spodní části prostředí nalezneme informace o letu jako jsou výška nad zemí, vzdálenost od bodu vzletu (tzv. Home point) a rychlost stoupání i letu ve vodorovném směru.

Obr. 16: Snímek obrazovky prostředí aplikace s popisem jednotlivých prvků

### <span id="page-30-0"></span>**9.5 Ovládání dronu**

Dron ovládáme pomocí ovladače s připojeným tabletem, který upevníme do držáku na ovládání.

Na ovládání si nejprve všimneme dvou pohyblivých páček, které slouží k ovládání letu dronu. Levá páčka slouží ke stoupání a klesání (pohyb páčky směrem od sebe a k sobě) a k otáčení dronu kolem své osy (pohyb doleva a doprava). Pravá páčka ovládá let dronu vpřed a vzad (směr páčky od sebe a k sobě) a let do stran (pohyb doleva a doprava). Částečným vychýlením páček dosáhneme nižší rychlosti při provádění daného úkonu a můžeme lépe reagovat na změny.

Blízko středu se nachází velké tlačítko pro zapnutí ovládání. To provedeme stisknutím a následným přidržením tlačítka; čekáme, dokud nezazní zvukový indikátor zapnutí ovládání a nerozsvítí se čtyři kontrolky. Kontrolky zároveň indikují stav baterie ovládání. Po skončení práce ovládání vypneme stejným způsobem, kontrolky poté zhasnou.

Napravo od tlačítka pro zapnutí a vypnutí je tlačítko s funkcí Return To Home (RTH), neboli návrat k bodu vzletu – tzv. Home Point. Po spuštění této funkce dron vyletí do předem nastavené výšky, naletí nad Home Point a provede přistání. Vyhodnotí-li, že plocha pro přistání není dost rovná, aby přistání provedl sám, musíme přistání dokončit manuálně. Nastavení výšky přizpůsobíme okolí tak, aby se dron vyhnul případným budovám, stromům či jiným překážkám, se kterými by mohlo dojít ke kolizi.

Další důležitou součástí ovladače jsou antény pro přenos signálu k dronu. Antény musíme nastavit tak, aby síla přenosu signálu byla největší (viz. obr. 17).

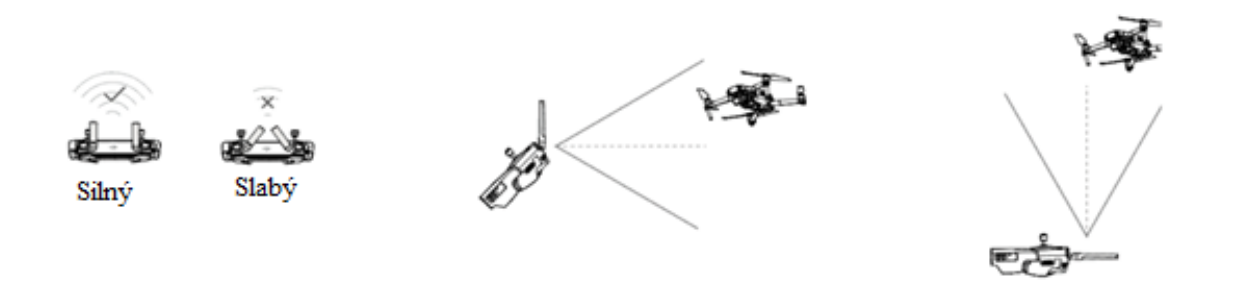

Obr. 17: Správné nastavení antén

Dalších funkce nejsou viditelné na první pohled; jsou umístěny na ovladači směrem od těla. Jednou z nich je ovládání naklonění kamery po levé straně. Kameru lze kolečkem sklopit kolmo dolů k zemi a až o 30 stupňů nahoru.

Nad tímto kolečkem nalezneme i páčku pro přepínání mezi letovými režimy dronu. Dron má tři režimy: 1. režim Position (P), ve kterém je připojen na síť GPS a dokáže být ve vzduchu stacionární; 2. režim ATTI (A), ve kterém dron není připojen na síť GPS, a tedy sám nevyrovnává vychýlení ze své polohy; 3. režim Sport (S), ve kterém nefunguje rozpoznávání překážek a antikolizní systém, dron v tomto režimu ale dosahuje rychlosti až 72 km/h. Pokud s touto páčkou budeme rychle přepínat z první polohy do třetí a zpět, spustí se funkce pro kalibraci kompasu. Vedle této páčky je umístěno také tlačítko pro pořízení videa.

Na pravé zadní straně ovladače se nachází tlačítko pro pořízení snímků. Toto umístění je praktické, protože pro pořízení snímků není potřeba sundávat prsty z ovladače. Pod tlačítkem je umístěno kolečko pro ovládání nastavení kamery.

 Uprostřed zadního panelu je umístěn USB port pro připojení tabletu a vedle něj port Micro USB pro nabití baterie ovladače.

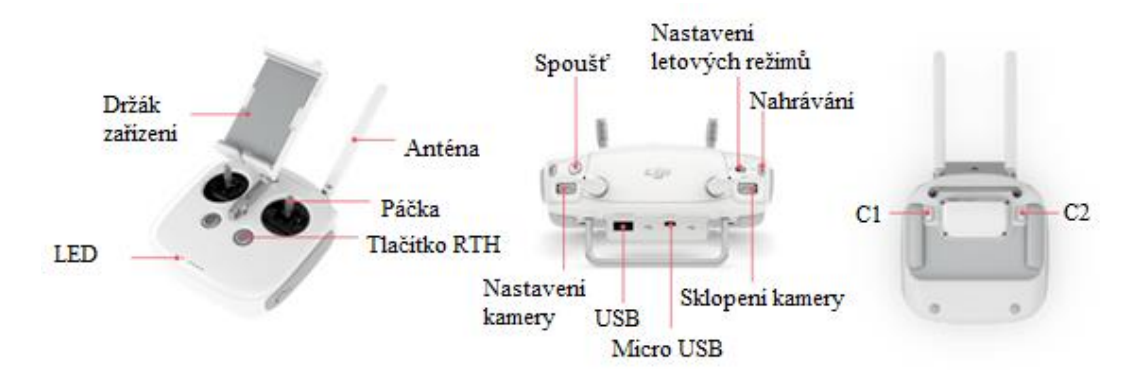

Obr. 18: Ovládání dronu s popisem jednotlivých prvků

#### <span id="page-32-0"></span>**9.6 Práce v terénu**

Práci v terénu jsme zahájili rekognoskací území, díky které jsme získali představu o možném průběhu snímkování. Vybrali jsme také vhodné místo pro vzlet – v blízkém okolí místa vzletu se nenacházely žádné vysoké stromy. Asi 500 metrů od bunkru vedlo podél cesty elektrické vedení, které brání signálu, nám ale nijak nepřekáželo ve snímání; pro jistotu jsme si však jeho umístění zapamatovali.

Dron jsme přichystali k letu. Na dron jsme museli nasadit vrtule; rotory a vrtulky jsou pro správné umístění barevně označeny. Po upevnění jsme vrtule před letem pro jistotu znovu zkontrolovali. Také jsme sejmuli aretaci gimbalu, která je upevněna k nohám dronu. Nakonec jsme vložili plně nabitou baterii, která nám umožnila maximálně využít předpokládaný čas letu a správně naplánovat dobu a průběh letu.

Zapnuli jsme dron a ovladač s tabletem, na tabletu jsme spustili aplikaci DJI GO 4. Po chvíli se dron spojil s ovládáním a na tabletu jsme již viděli přenos z kamery dronu. Protože před každým letem musíme zkalibrovat kompas, provedli jsme kalibraci (viz. kapitola 9.2 Kalibrace dronu) . Dron byl tímto připraven k letu.

Rotory jsme nastartovali uvedením páček pro ovládání dronu v letu do pozice k sobě a dolů nebo od sebe a dolů (viz. obr. 19).

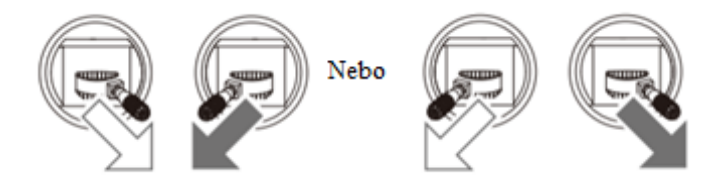

Obr. 19: Pozice páček pro start rotorů dronu

Po nastartování jsme vzletěli dronem do výšky pro snímkování a nastavili jsme dron tak, aby fotoaparát směřoval do středu objektu zájmu, tedy bunkru, a aby záběr nebyl z příliš velké nebo malé vzdálenosti. S touto zásadou a s dodržováním překrytů snímků jsme bunkr obletěli a pořídili snímky celé jeho plochy po pomyslné elipse (viz. kapitola 9.3 Zásady snímkování). Po dokončení našeho manuálního snímkování jsme s dronem přistáli.

Pro přistání dron buď manuálně navedeme na místo přistání, nebo využijeme funkce RTH. Manuální přistání pak lze ukončit dvěma způsoby: 1. Dron můžeme nechat přistát na zem - opatrně vychýlíme levou páčku ovládání dolů pro snížení výšky letu dronu, dron se zhruba půl metru nad zemí pozastaví, stále ale držíme páčku vychýlenou a dron po chvíli začne pípat a provede přistání na zem; rotory se po chvíli, kdy neustále držíme páčku, samy vypnou a páčku můžeme pustit. 2. Přistání provedeme tak, že dron nastavíme na dosah ruky, natáhneme pravou ruku a opatrně dron chytneme za nohy zezadu. Zároveň s držením vychýlíme levou páčku ovládání stejně jako při startování rotorů, tedy doprava dolů. Dron, tak jako při přistání na zem, po chvíli rotory vypne a páčku můžeme pustit. Dron vypneme krátkým stisknutím a následným podržením tlačítka pro vypnutí umístěného na baterii, dokud kontrolky nezhasnou.

V dalším kroku práce jsme provedli snímkování z vrchu kolmo dolů. Abychom dodrželi překryt snímků, použili jsme pro tento let letový plán vytvořený pomocí aplikace Pix4D. V aplikaci jsme na mapě vytvořili útvar, který pokryl bunkr a jeho blízké okolí. Aplikace pro tento útvar sama určila nejlepší trasu letu, dodržující překryty snímků. Aplikace nám také ukázala odhadovanou dobu letu, výšku letu, počet snímků, které pořídí a jejich interval.

S připraveným letovým plánem jsme vyměnili baterii dronu pro opětovnou maximalizaci doby letu. Na tabletu jsme opět spustili aplikaci DJI GO 4, dron jsme zapnuli a provedli vzlet stejně jako při manuálním snímkování. Vyletěli jsme zhruba do výšky uvedené v aplikaci, obnovili jsme aplikaci Pix4D, kterou jsme nechali běžet na pozadí, a spustili letový plán. Nyní byl náš úkol dohled nad dronem, nutný k eliminaci případné nehody. Dron sám doletěl na start letového plánu a let podle plánu provedl. Po dokončení letu se vrátil na pozici, na kterou jsme s ním vyletěli manuálně. Opět jsme otevřeli aplikaci DJI GO 4 a s dronem jsme přistáli stejně jako při manuálním snímkování.

Snímkování bylo tímto u konce. Prostřednictvím aplikace jsme uložili snímky z dronu do paměti tabletu, odkud je bylo možné odeslat do počítače pro zpracování.

## <span id="page-34-0"></span>**10 VYHOTOVENÍ 3D MODELU**

Pro vyhotovení modelu jsme použili software Agisoft Metashape Professional pro tvorbu 3D modelů. Všechny pořízené snímky jsme si uložili do jedné složky na počítači a otevřeli jsme zmíněný program. V programu jsme ze všeho nejdříve založili nový projekt a uložili si jej na námi zvolené místo.

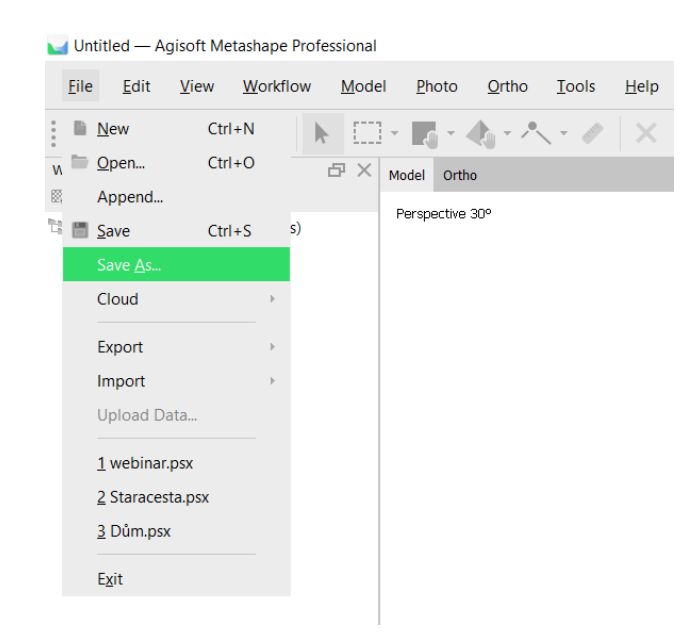

Obr. 20: Volba pro uložení projektu

Po této volbě se nám otevřelo okno, ve kterém jsme zadali cestu do složky pro uložení projektu a zároveň jsme jej pojmenovali. Po uložení se vlevo nahoře zobrazil název souboru.

Do projektu jsme nahráli snímky, které měly být zpracovány do modelu. To jsme provedli přes menu Workflow možností Add Photos.

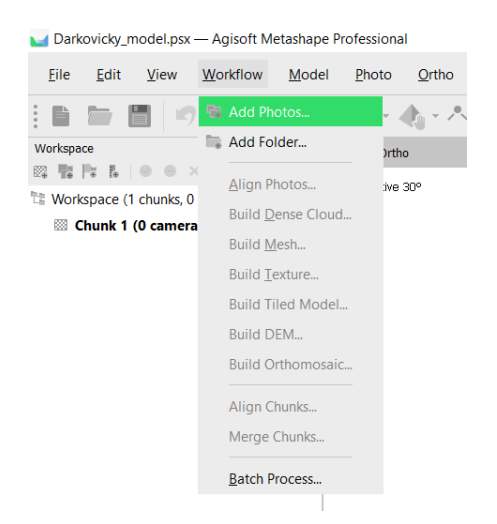

Obr. 21: Volba pro vložení fotek do projektu

Po nahrání snímků se otevřelo systémové okno pro označení všech fotografií, které chceme vložit z dané složky. Po potvrzení volby jsme viděli, že ve složce Cameras máme nahraných 95 snímků (jejich zobrazení v prostoru je možné také v pomocné souřadnicové soustavě projektu volbou Show Cameras s ikonou fotoaparátu).

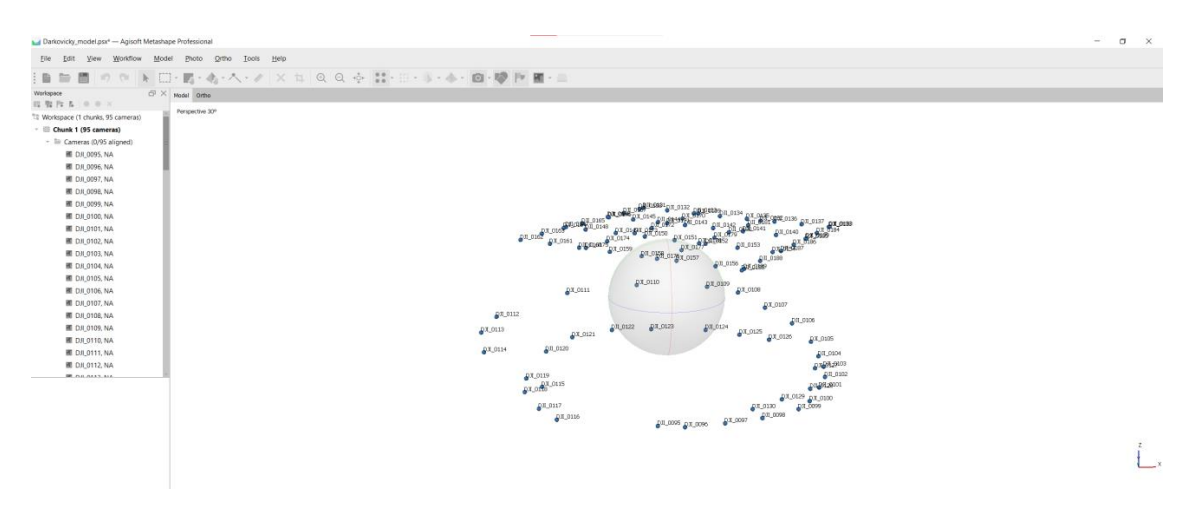

Obr. 22: Zobrazení pozic snímků v prostoru

Po každém kroku jsme provedený krok ukládali pomocí tlačítka Save s ikonou diskety. Před zahájením zpracování jsme si prošli všechny snímky a vyřadili jsme ty, které byly rozmazané či jinak poškozené. Snímky, které jsme zvolili jako vhodné, jsme vyhodnotili programem. V menu View jsme zvolili možnost Photos a ve spodní části programu se nám zobrazily všechny snímky v mřížce.

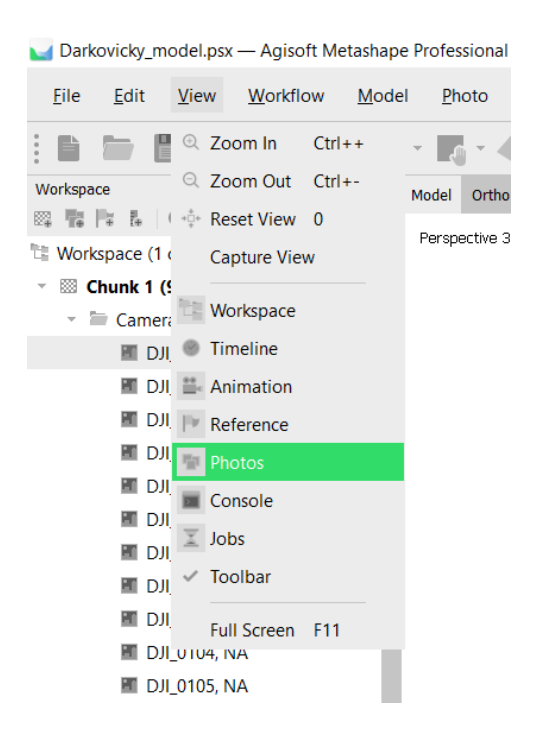

Obr. 23: Zobrazení všech snímků vespod prostředí programu

Následně jsme zvolili možnost pro odhadnutí kvality snímku; tuto funkci vyvoláme kliknutím na pravé tlačítko myši na jeden ze snímků vespod a z panelu zvolíme možnost Estimate Image Quality.

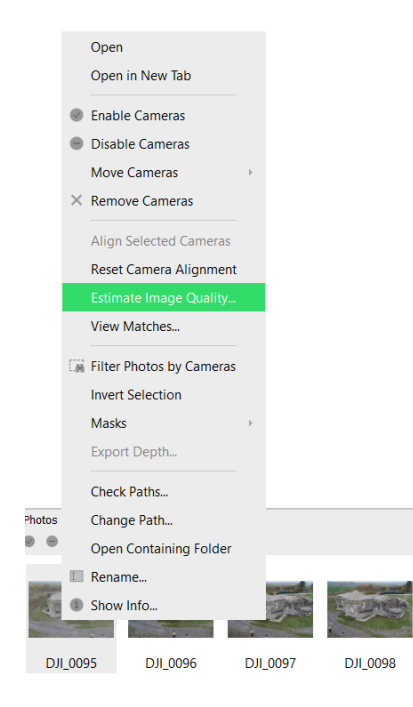

Obr. 24: Volba pro odhadnutí kvality snímků

Po zvolení této možnosti se nám zobrazilo okno, ve kterém jsme zvolili možnost "aplikovat na všechny snímky" a volbu jsme potvrdili tlačítkem OK.

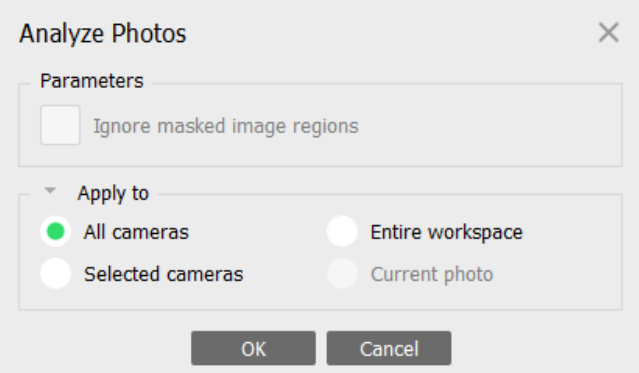

Obr. 25: Nastavení okna pro odhadnutí kvality snímků

Spustilo se zpracování, které vzhledem k počtu snímků netrvalo příliš dlouho. Kvalitu jednotlivých snímků je po tomto zpracování možné vidět na spodní liště programu vedle názvu snímku a dalších podrobností.

| Photos                                                                                               |             |         |          |                     |            |               |              |        |            |           |            |
|----------------------------------------------------------------------------------------------------|-------------|---------|----------|---------------------|------------|---------------|--------------|--------|------------|-----------|------------|
| $\bullet$ $\bullet$ $\times$ $\upbeta$ $\downarrow$ $\upbeta$ $\Box$ $\upbeta$ $\equiv$ $\pm$ $\sim$ |             |         |          |                     |            |               |              |        |            |           |            |
| Label                                                                                                | <b>Size</b> | Aligned | Quality  | Date & time         | Make       | Model         | Focal length | F-stop | <b>ISO</b> | Shutter   | 35mm focal |
| ■ DJI 0095                                                                                           | 5472x3648   |         | 0.853875 | 2019:11:12 15:1 DJI |            | FC6310        | 8.8          | F/2.8  | 120        | 1/30.0003 | 24         |
| <b>EDJI 0096</b>                                                                                     | 5472x3648   |         | 0.855485 | 2019:11:12 15:1 DJI |            | FC6310        | 8.8          | F/2.8  | 100        | 1/30.0003 | 24         |
| 图 DJI_0097                                                                                           | 5472x3648   |         | 0.844241 | 2019:11:12 15:1 DJI |            | FC6310        | 8.8          | F/2.8  | 100        | 1/30.0003 | 24         |
| <b>EDJI 0098</b>                                                                                     | 5472x3648   |         | 0.839718 | 2019:11:12 15:1 DJI |            | FC6310        | 8.8          | F/2.8  | 100        | 1/30.0003 | 24         |
| 图 DJI_0099                                                                                           | 5472x3648   |         | 0.845105 | 2019:11:12 15:1 DJI |            | FC6310        | 8.8          | F/2.8  | 100        | 1/30,0003 | 24         |
| ■ DJI 0100                                                                                           | 5472x3648   |         | 0.843745 | 2019:11:12 15:1 DJI |            | FC6310        | 8.8          | F/2.8  | 100        | 1/30.0003 | 24         |
| <b>EDJ1 0101</b>                                                                                     | 5472x3648   |         | 0.84519  | 2019:11:12 15:1 DJI |            | FC6310        | 8.8          | F/2.8  | 100        | 1/30,0003 | 24         |
| 图 DIL 0102                                                                                           | 5472v3648   |         | 0.847698 | 2019-11-12 15-1     | <b>DIL</b> | <b>EC6310</b> | R            | F/2R   | 100        | 1/30,0003 | 24         |
| Photos Console                                                                                       | <b>Jobs</b> |         |          |                     |            |               |              |        |            |           |            |

Obr. 26: Podrobnosti snímků

Prvním krokem zpracování byla orientace snímků, a tedy určení prvků vnitřní a vnější orientace. Touto možností vytvoříme i takzvané řídké mračno bodů, což je v podstatě základ našeho modelu. Z menu Workflow jsme tedy zvolili možnost Align Photos.

| Darkovicky_model.psx - Agisoft Metashape Professional |                          |                |  |  |
|-------------------------------------------------------|--------------------------|----------------|--|--|
| File<br>Edit<br>View                                  | Workflow<br>Model        | Photo<br>Ortho |  |  |
|                                                       | <b>Add Photos</b>        |                |  |  |
| Workspace                                             | Add Folder               | <b>Irtho</b>   |  |  |
| 82 T. P. &                                            | Align Photos             | ive 30°        |  |  |
| Workspace (1 chunks, 95                               | <b>Build Dense Cloud</b> |                |  |  |
| Chunk 1 (95 camer                                     |                          |                |  |  |
| Cameras (0/95 a                                       | <b>Build Mesh</b>        |                |  |  |
| <b>DJI_0095, N/</b>                                   | <b>Build Texture</b>     |                |  |  |
| <b>ET DJI_0096, NA</b>                                | <b>Build Tiled Model</b> |                |  |  |
| <b>ET DJI_0097, N/</b>                                | <b>Build DEM</b>         |                |  |  |
| <b>EDUI_0098, NA</b>                                  | <b>Build Orthomosaic</b> |                |  |  |
| <b>EDJI_0099, NA</b>                                  |                          |                |  |  |
| <b>EDJI_0100, NA</b>                                  | Align Chunks             |                |  |  |
| <b>ET DJI_0101, N/</b>                                | Merge Chunks             |                |  |  |
| <b>ET DJI_0102, N/</b>                                |                          |                |  |  |
| <b>EDU</b> DJI_0103, NA                               | <b>Batch Process</b>     |                |  |  |
| <b>EDJI 0104, NA</b>                                  |                          |                |  |  |

Obr. 27: Možnost pro orientaci snímků a vytvoření řídkého mračna bodů

Po zvolení se opět zobrazilo okno, ve kterém jsme nastavili podrobnější parametry tohoto kroku zpracování. Zvolili jsme vysokou přesnost, zbytek nastavení jsme ponechali přednastavená aplikací.

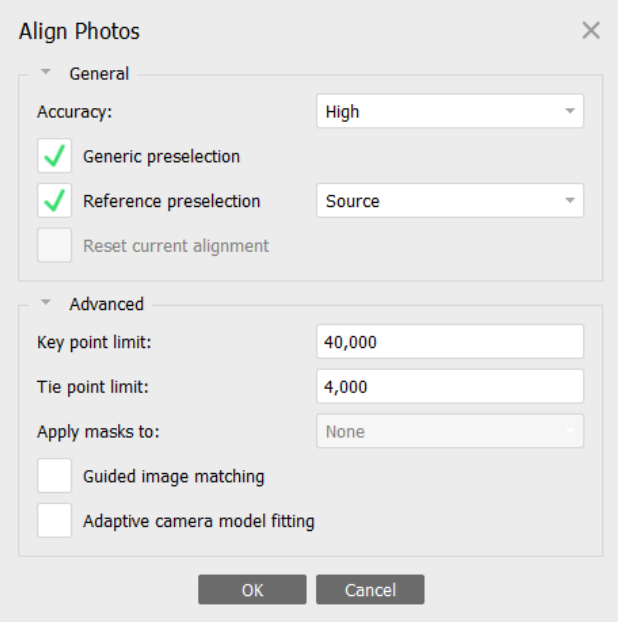

Obr. 28: Nastavení parametrů pro orientaci snímků

Tento krok již trval podstatně déle než odhadnutí kvality snímků. Rychlost zpracování je závislá na počtu snímků, jejich rozlišení, počtu jader a frekvenci procesoru počítače a také na operační paměti počítače. Po dokončení tohoto kroku můžeme vidět, jak byly snímky pořizovány a také již zmíněné řídké mračno bodů.

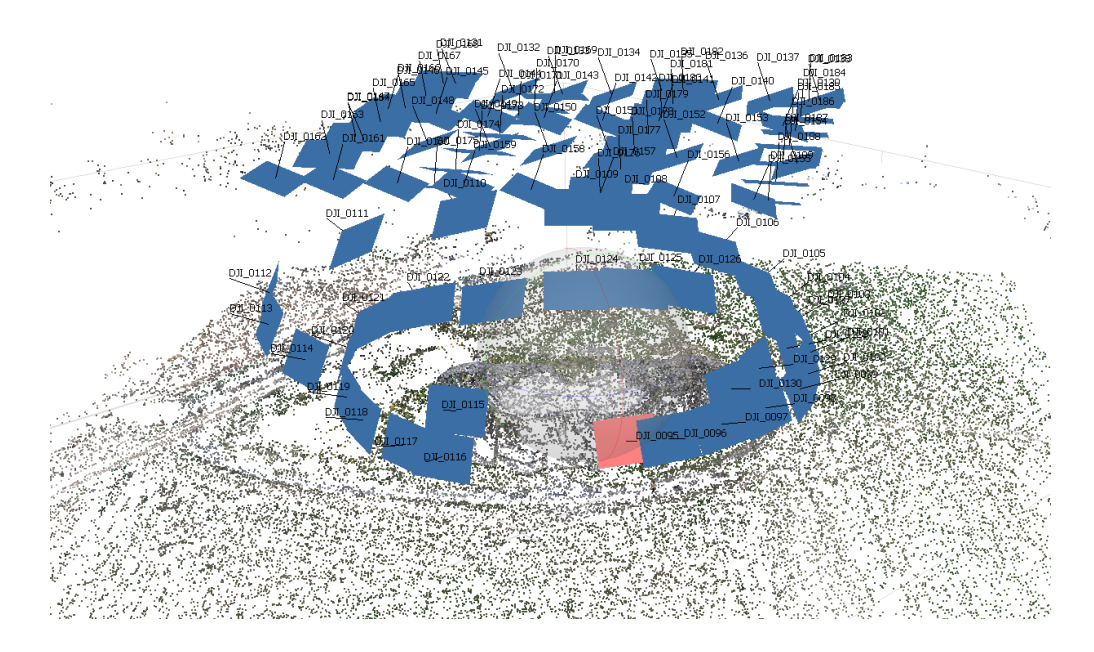

Obr. 29: Orientace snímků a řídké mračno bodů na modelu

Nyní jsme ze zpracování vyřadili množinu bodů s největší reprojekční chybou, abychom v dalším zpracování využili jen ty nejpřesnější. Vybrali jsme proto z menu Model volbu Gradual Selection, pomocí které jsme zvolili body daných parametrů.

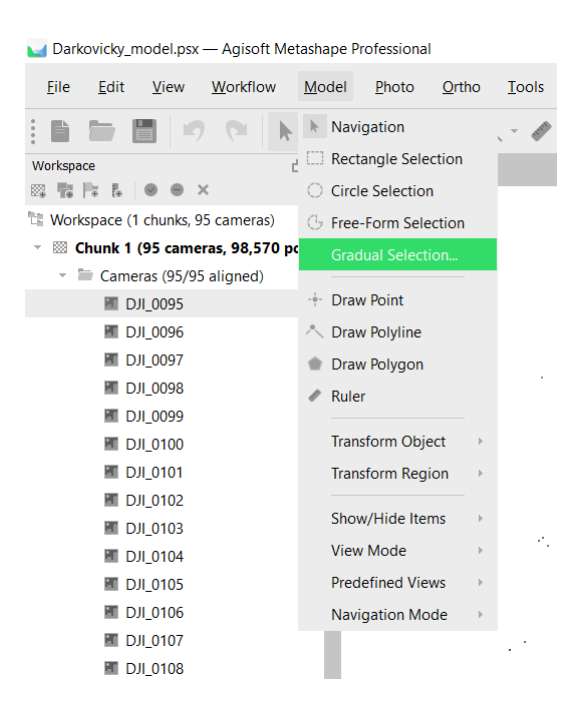

Obr. 30: Volba pro vybrání bodů hromadně

V okně nastavení parametrů jsme zvolili kritérium "reprojekční chyba" a její hodnotu tak, abychom označili rozmezí 10 až 15 % všech bodů. Počet celkových bodů / počet označených vidíme v levém dolním rohu grafické části programu. V našem případě jsme zvolili hodnotu 0,26 abychom vyloučili 10.413 bodů z celkových 98.570.

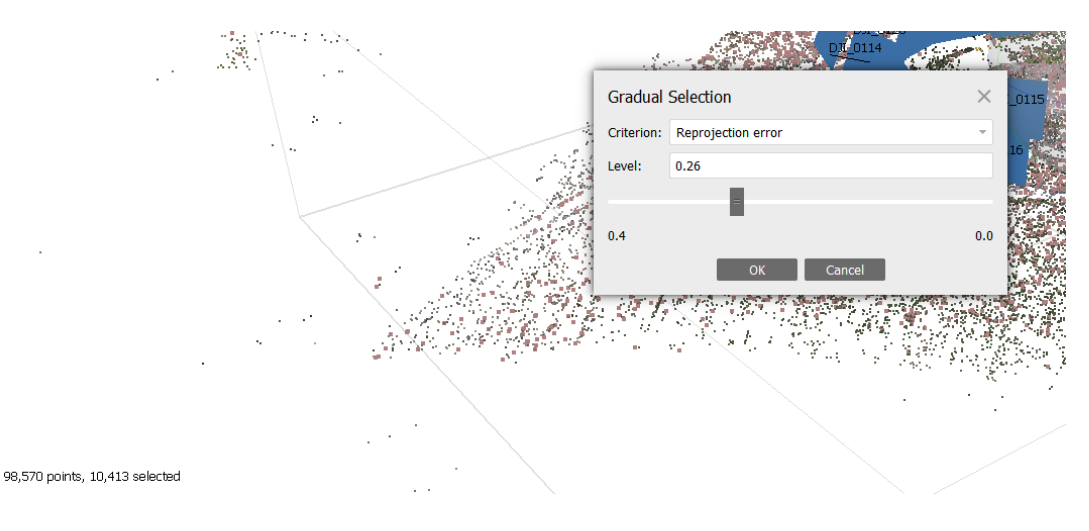

Obr. 31: Kritéria pro hromadné vybrání bodů

Volbu jsme potvrdili tlačítkem OK a stisknutím tlačítka Delete jsme přebytečné body odstranili.

Dalším krokem bylo zhuštění mračna bodů, které se odvíjí z řídkého mračna bodů. Z tohoto důvodu jsme eliminovali body s největší chybou a zvolili vyšší kvalitu. Tento krok spustíme skrze menu Workflow a volbou Build Dense Cloud.

Darkovicky\_model.psx - Agisoft Metashape Professional

| File<br>Edit<br><b>View</b> | Workflow<br>Model        | Photo<br>Ortho |
|-----------------------------|--------------------------|----------------|
|                             | Add Photos               |                |
| Workspace                   | Add Folder               | <b>Irtho</b>   |
| 82 R R<br>晶<br>- x          | Align Photos             | ive 30°        |
| Workspace (1 chunks, 95     | <b>Build Dense Cloud</b> |                |
| Chunk 1 (95 camer           | Build Mesh               |                |
| Cameras (95/95              |                          |                |
| <b>EDJI_0095</b>            | <b>Build Texture</b>     |                |
| <b>EDJI 0096</b>            | <b>Build Tiled Model</b> |                |
| <b>ET DJI_0097</b>          | <b>Build DFM</b>         |                |
| <b>ET DJI_0098</b>          | <b>Build Orthomosaic</b> |                |
| <b>ET DJI_0099</b>          |                          |                |
| <b>ET DJI_0100</b>          | Align Chunks             |                |
| <b>ET DJI_0101</b>          | Merge Chunks             |                |
| <b>ET DJI_0102</b>          |                          |                |
| <b>EDJI 0103</b>            | Batch Process            |                |
| DJI_0104<br>en              |                          |                |
| <b>EL DU 0105</b>           |                          |                |

Obr. 32: Volba pro vytvoření mračna bodů

Po zvolení se opět otevřelo okno, ve kterém jsme zvolili parametry zpracování. Tento krok patří k nejnáročnějším, záleží u něj velmi na hardwaru počítače. Na našem počítači jsme si mohli dovolit zvolit možnost vysoké kvality za cenu delšího zpracování. V pokročilém nastavení jsme zvolili střední úroveň filtrace. Pro snímky pořízené dronem je výrobcem programu doporučeno zvolit střední až agresivní filtraci bodů. Možnost pro spočítání barvy bodů jsme nechali předvybranou, abychom získali výsledný model rovněž v barvě.

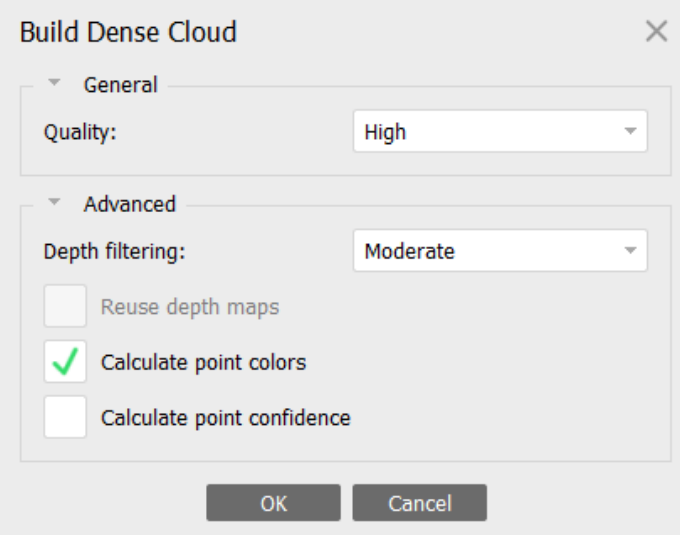

Obr. 33: Parametry pro odvození mračna bodů

Po dokončení zpracování již model vypadal z dálky celistvě, ovšem při přiblížení bylo stále vidět, že se o celistvý objekt nejedná. Program spočítal něco přes 45 milionů bodů.

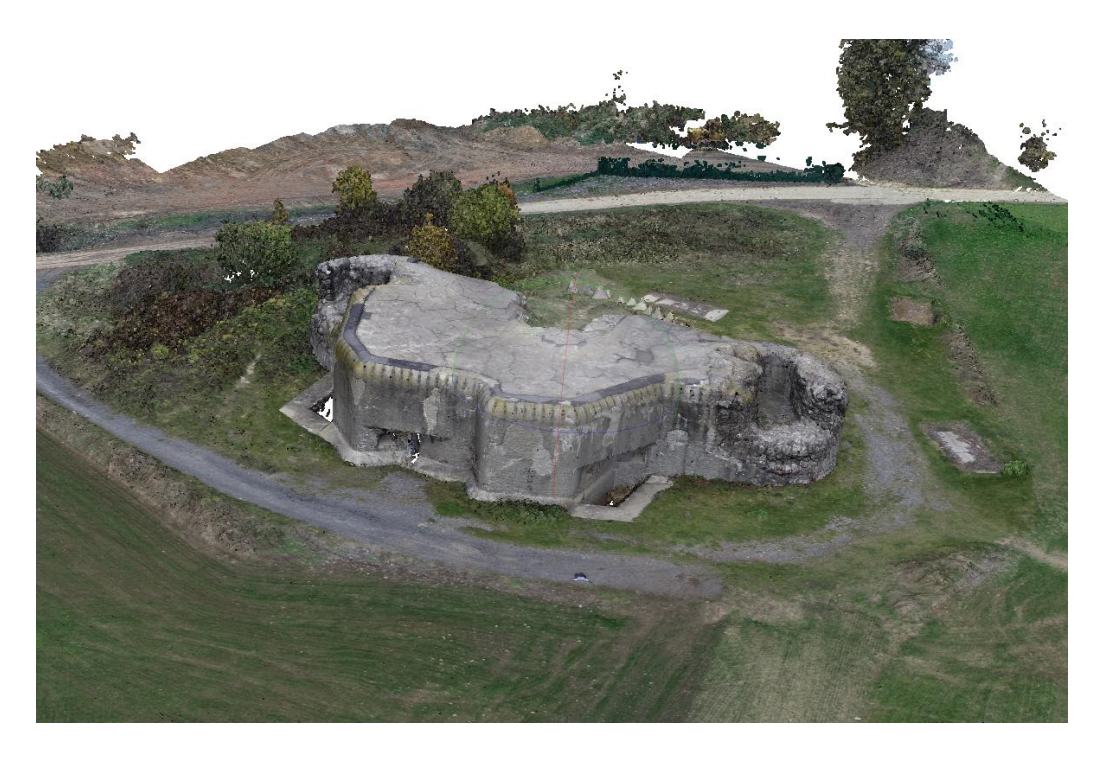

Obr. 34: Mračno bodů s barvami (oddáleno)

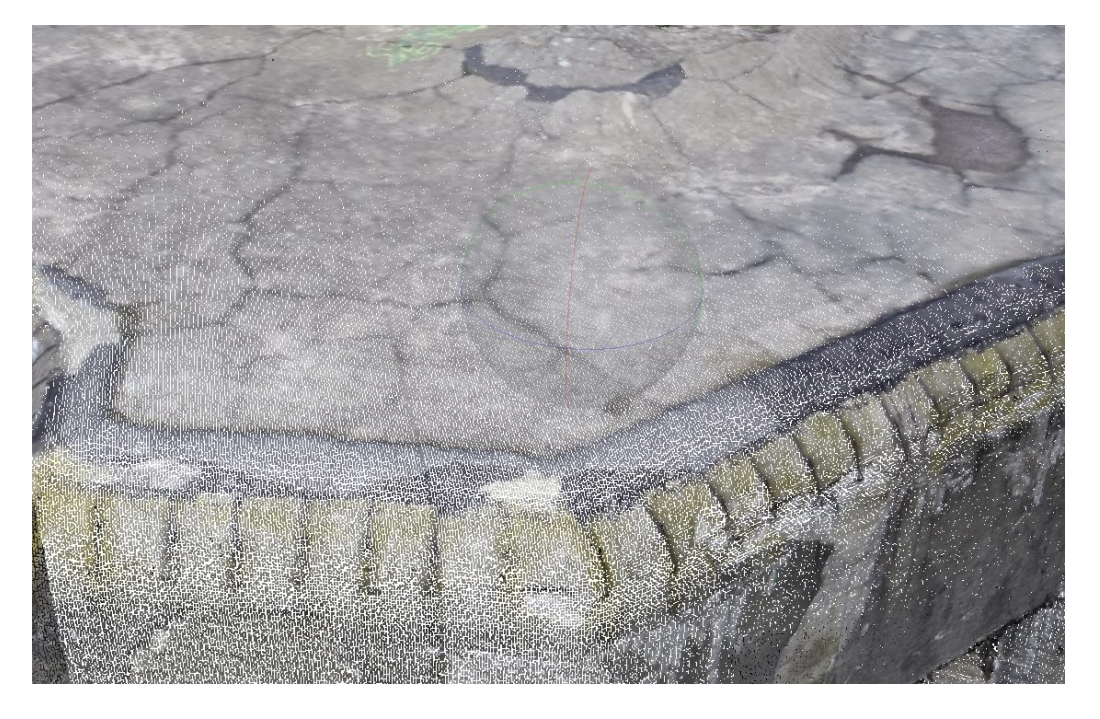

Obr. 35: Mračno bodů s barvami (detail)

Mračno však mělo nedostatky, protože vznikla místa, která nebyla dostatečně nasnímána, čímž vzniklo prázdné místo bez bodů. K domu došlo konkrétně u propastí před střílnami bunkru, ve kterých byl stín, a jsou uloženy pod úrovní okolního povrchu. Program měl proto problém zrekonstruovat uvedenou oblast.

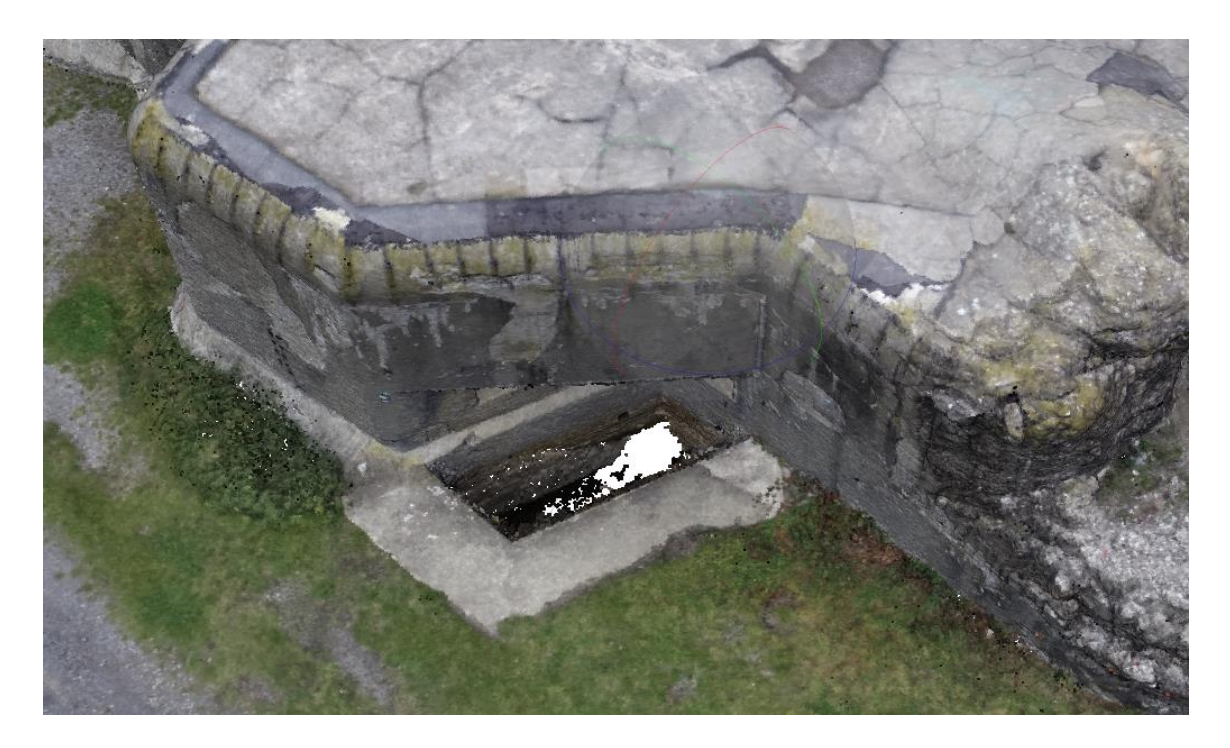

Obr. 36: Nedostatky mračna bodů (detail)

Následovalo odvození kostry modelu z mračna bodů nepravidelnou trojúhelníkovou sítí, na kterou jsme v dalších krocích nasazovali texturu. Tuto funkci zvolíme v menu Workflow možností Build Mesh.

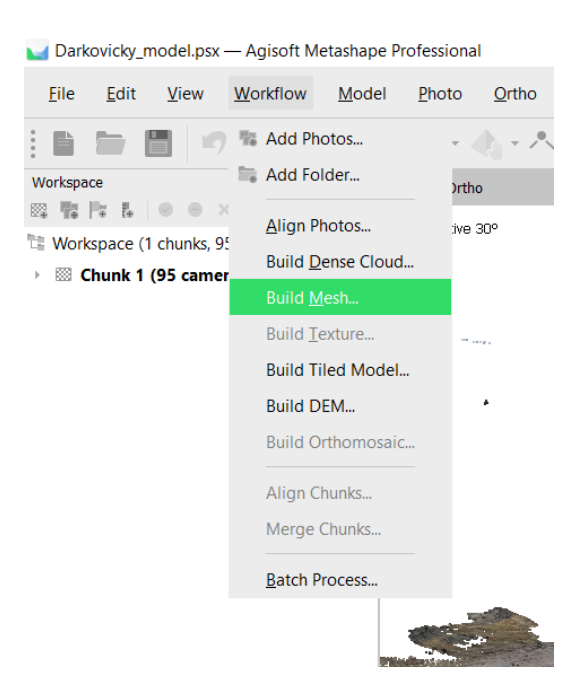

Obr. 37: Volba pro odvození modelu

Jako vstup pro toto odvození jsme zvolili Depth Maps; kvalitu kroku jsme nastavili vysokou, počet stěn neboli trojúhelníků, ze kterých bude model sestavěn, jsme zvolili střední, protože mračno bodů bylo zpracováno s vysokou přesností. V pokročilém nastavení jsme ponechali zvolenou možnost interpolace pro zacelení nedostatků mračna bodů. Volbu jsme potvrdili a počkali na zpracování.

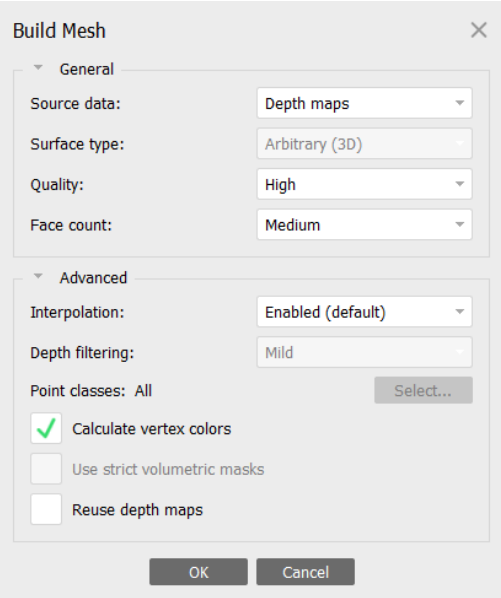

Obr. 38: Nastavení možnosti pro odvození modelu

Po dokončení tohoto kroku vidíme model bez textury složený z trojúhelníkové sítě.

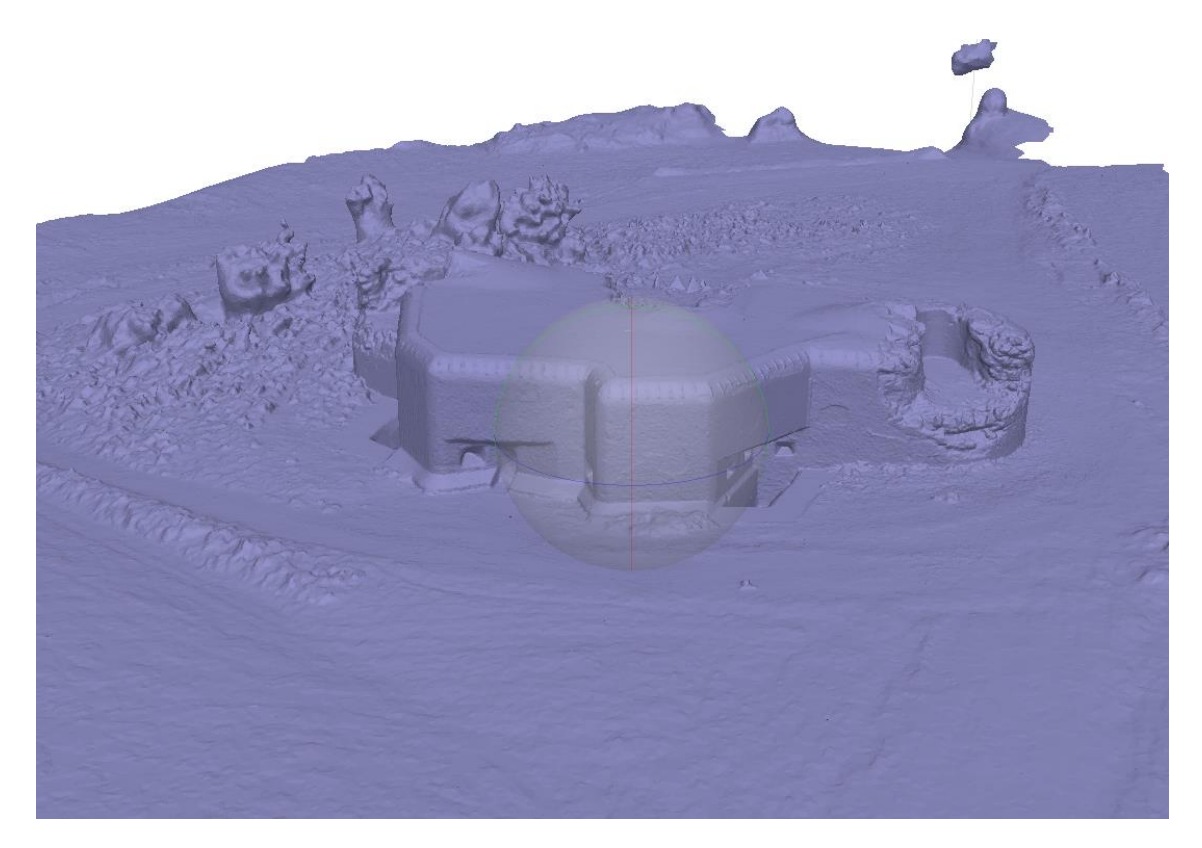

Obr. 39: Celistvý model bez textury

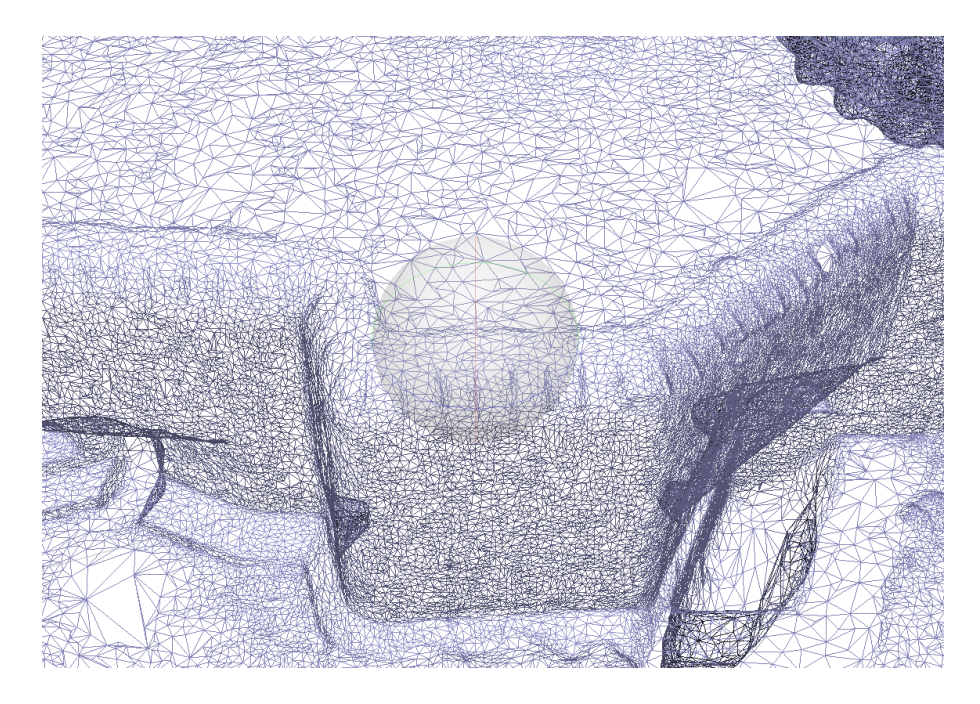

Obr. 40: Trojúhelníková kostra modelu (detail)

Nyní přišel čas na odvození textury našeho modelu, kterou jsme potřebovali mít co nejpřesnější i pro další exportování. Tuto možnost zvolíme v menu Workflow funkcí Build Texture. Nastavení jsme ponechali výchozí a krok spustili.

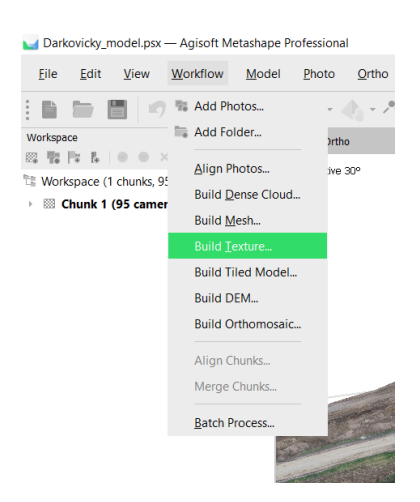

Obr. 41: Volba pro odvození textury

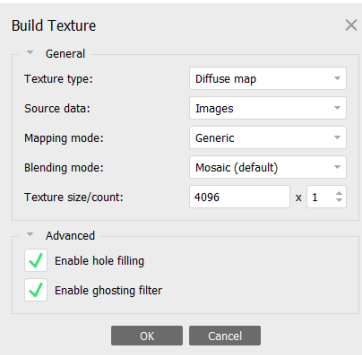

Obr. 42: Nastavení pro odvození textury

Tento krok zpracování není příliš náročný na výpočet. Po něm už model vypadá velmi detailně a jako takový je hotový.

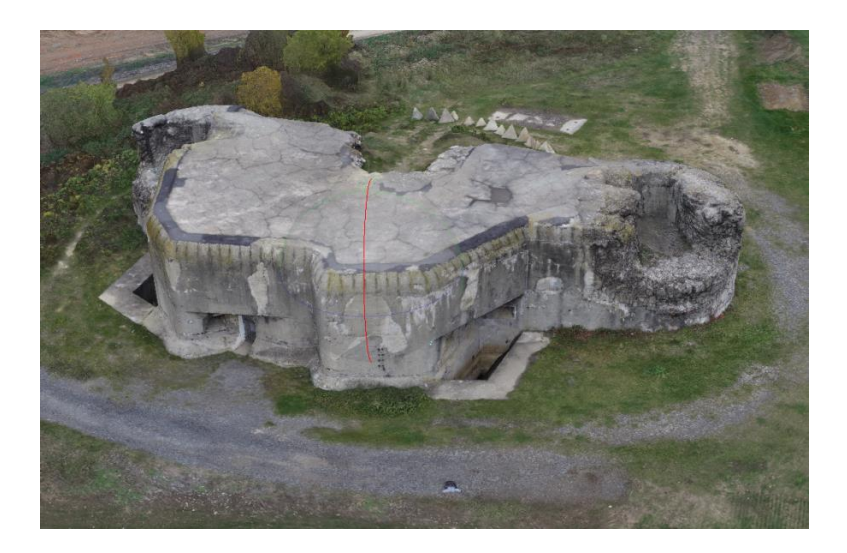

Obr. 43: Texturovaný model (detail)

Z hotového modelu jsme odvodili vyrovnanou ortofoto mapu, aby bylo možné odměřovat vzdálenosti ze skutečně kolmého a rektifikovaného pohledu. Funkci zvolíme v menu Workflow a vybereme možnost Build Orthomosaic.

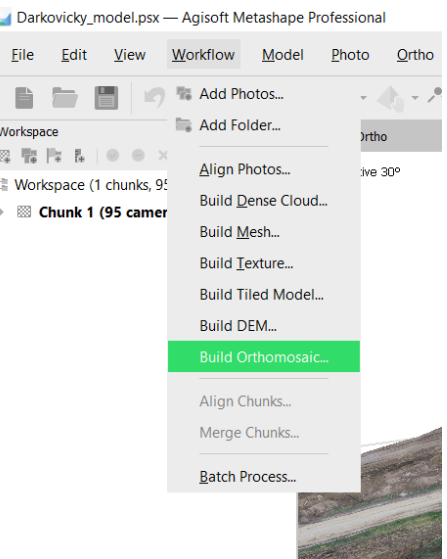

Obr. 44: Volba pro odvození ortofoto pohledu

V systému WGS 84 jsme zvolili geografickou projekci. Ponechali jsme výchozí nastavení, změnili jsme pouze rozlišení ortofota na 0,01 metrů na pixel. Potvrdili jsme výběr a nechali programem zpracovat. Tento krok rovněž není příliš náročný.

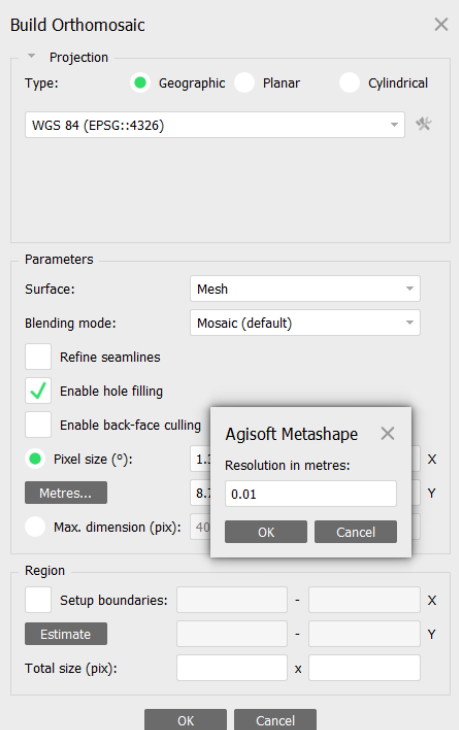

Obr. 45: Nastavení pro odvození ortofoto pohledu

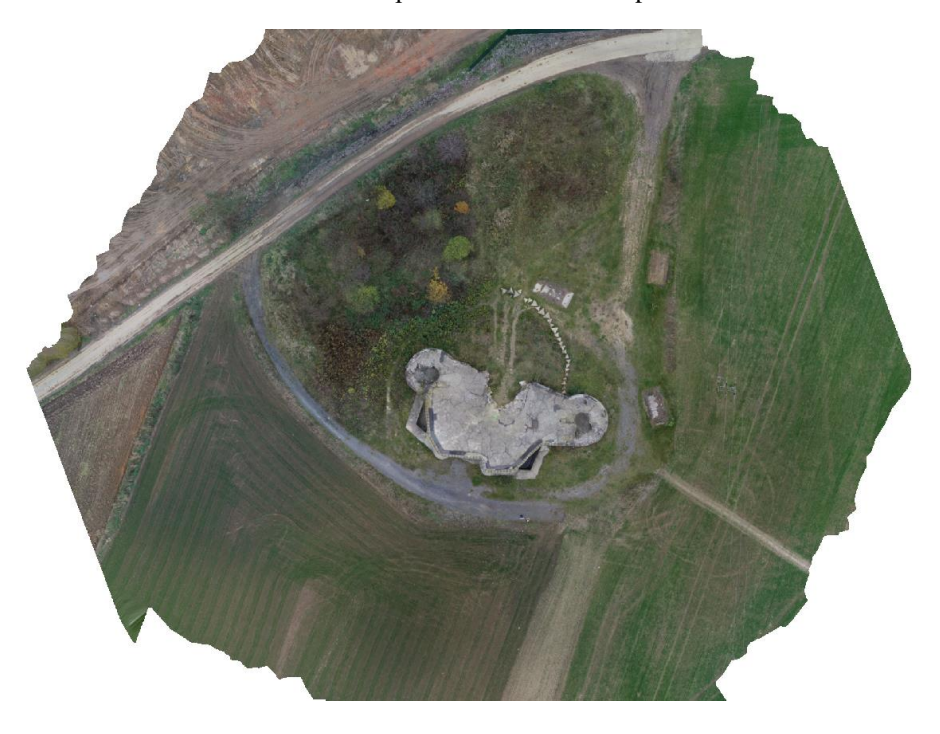

Obr. 46: Ortofoto mapa bunkru a blízkého okolí

Před exportem je nutné oblast ořezat jen na tu, u které je jistější, že v ní byl dodržen překryt. Při pohledu z vrchu na model by měl být okruh zhruba takový, ve kterém jsme pořizovali snímky se sklopenou osou záběru a zvolen tak, aby vně něj byla ještě jedna letová řada kolmých snímků. My jsme okolo bunkru nakreslili polygon možností Draw Polygon; hrubě jsme si jej načrtli v pohledu na 3D model a později jsme jej upravili v ortofoto pohledu.

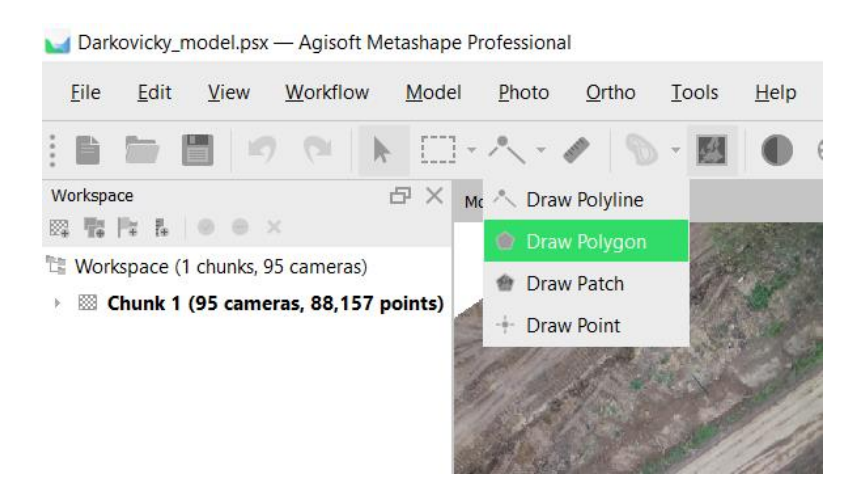

Obr. 47: Volba pro kresbu polygonu

Polygon ukončíme tak, že se po obkroužení objektu vrátíme do počátečního bodu a klikneme na něj.

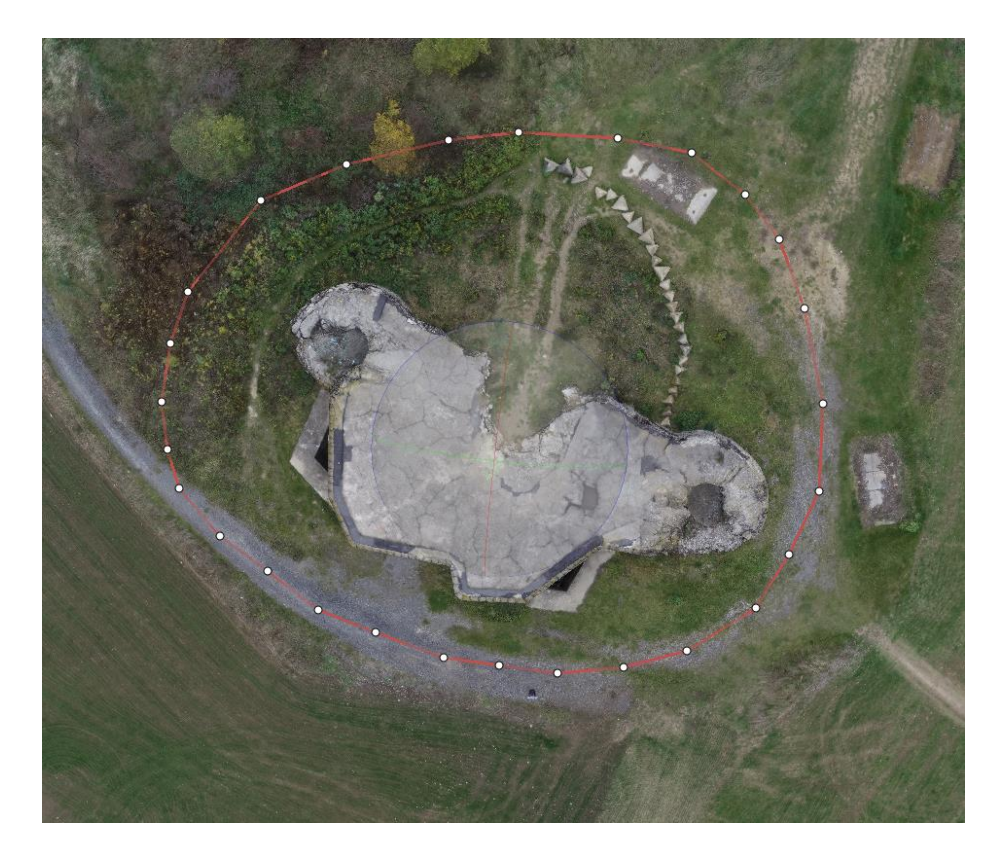

Obr. 48: Nakreslený polygon kolem bunkru

V ortofoto pohledu jsme kliknuli pravým tlačítkem myši na libovolný bod polygonu, vybrali možnost Set Boundary Type a zvolili Outer Boundary. Tím jsme určili, že polygon opisuje bunkr pro oříznutí při exportu. Tím zpracování samotného modelu končí.

## <span id="page-48-0"></span>**11 EXPORT 3D MODELU**

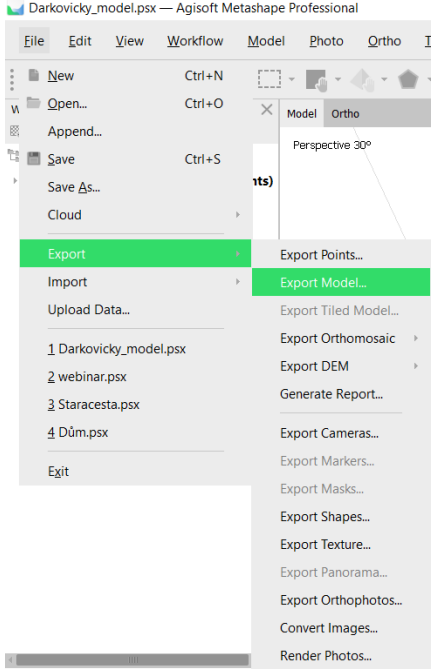

Model jsme z programu Agisoft Metashape Pro vyexportovali v menu File možností Export a Export Model.

Obr. 49: Volba pro export modelu

Po zvolení této možnosti se zobrazilo okno, ve kterém jsme export pojmenovali a zvolili jeho umístění v počítači. Po potvrzení volby se zobrazila další tabulka pro upřesnění exportu, ve které jsme ponechali výchozí volby.

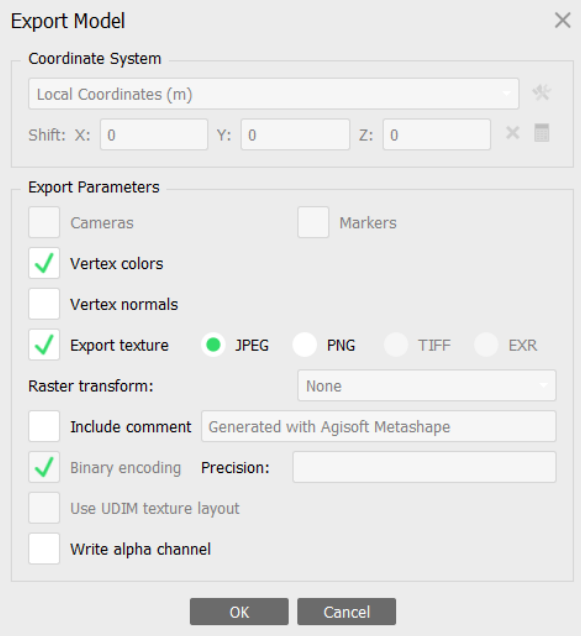

Obr. 50: Nastavení parametrů pro export modelu

Výsledkem exportu je model v souboru PDF, který je zároveň ořezaný podle polygonu, kterým jsme jej ohraničili.

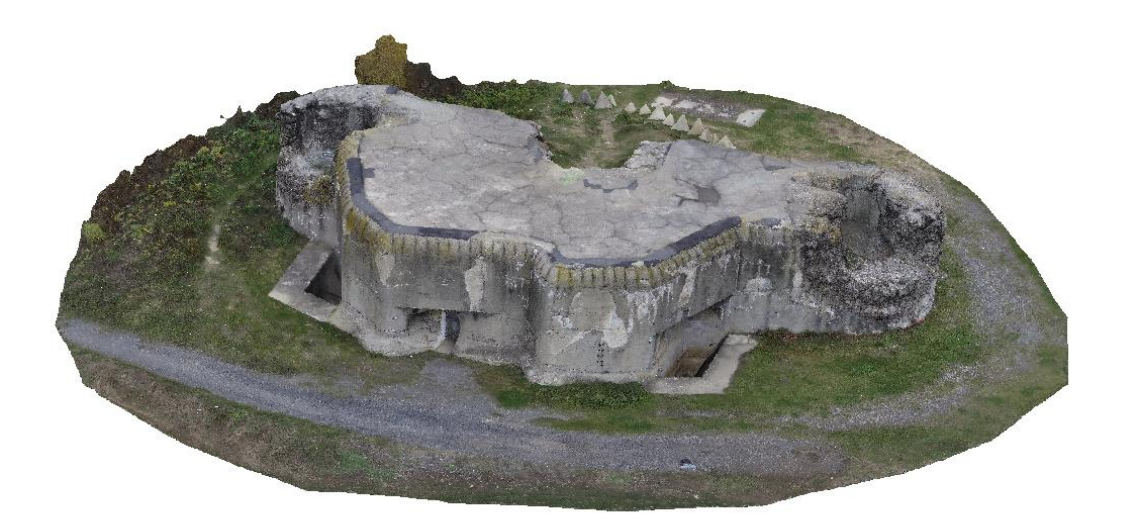

Obr. 51: Výstřižek z exportovaného modelu

Další věcí, kterou jsme exportovali, byl protokol o vyhotovení modelu. Tato zpráva obsahuje všechny podrobnosti o vyhotovení modelu (pozice kamer při snímkování, přesnosti určení bodů, jistotu určení bodů a další). Tento protokol jsme zpracovali v menu File volbou Export a Generate Report. Po zvolení se zobrazilo okno, ve kterém jsme upřesnili nadpis protokolu a jeho popis (dle obr. 53). Po potvrzení se opět zobrazilo okno, ve kterém jsme soubor pojmenovali a zvolili jsme místo pro jeho uložení do počítače.

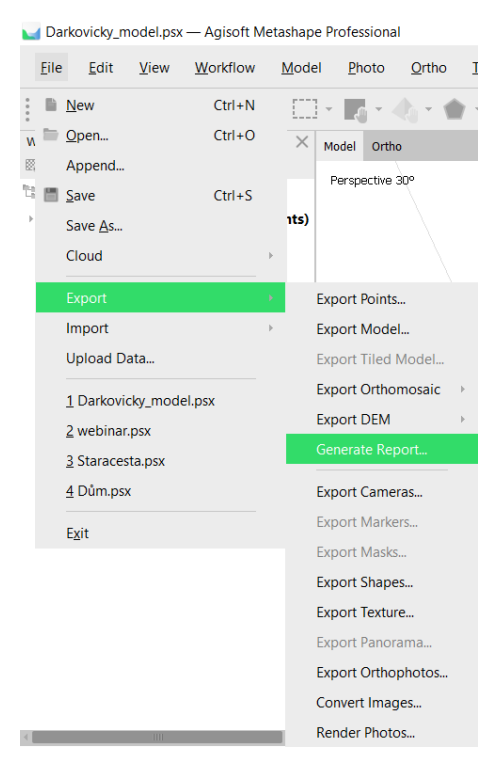

Obr. 52: Volba pro vygenerování protokolu

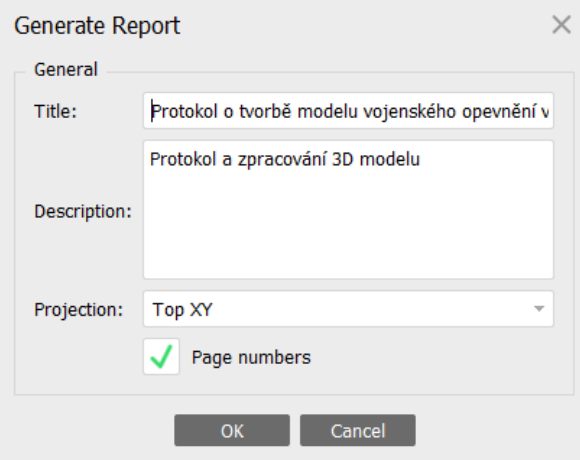

Obr. 53: Podrobnosti pro vygenerování protokolu

## <span id="page-51-0"></span>**12 ZÁVĚR**

V této práci jsme popsali vše potřebné k vytvoření 3D modelu. Bylo zde popsáno, co je to UAV, jak se dělí a k čemu slouží. Popsali jsme fotogrammetrii jako takovou, její metody a pojmy jako měřický snímek, prvky vnitřní a vnější orientace. Také jsme definovali vlícovací body a jak se tyto body volí na objektech. V dalších částech práce jsme popsali přístrojové vybavení použité pro práce v terénu a také postupy jak při pracích v terénu, tak práce na počítači při zpracovávání modelu.

Výsledkem všech těchto činností je kvalitně vyhotovený 3D model se všemi náležitostmi, exportovaný jako samostatný soubor. Produktem naší práce je rovněž je i protokol o zpracování modelu pro kontrolu kvality zpracování a přiblížení informací o vyhotovení modelu.

# <span id="page-52-0"></span>**13 POUŽITÁ LITERATURA**

[1] KAČMAŘÍK, Michal. Tvorba 3D modelů z fotografií zachycených dronem doc. [online]. [cit. 2021-03-17]. Dostupné z: https://geoinformatika-1.vsb.cz/uavgis/uavgis.html

[2] PAVELKA, Karel. Fotogrammetrie 10. Vyd. 2. přeprac. Praha: Vydavatelství ČVUT, 2003. ISBN 80-01-02649-3.

[3] PAVELKA, Karel. Fotogrammetrie 20. Vyd. 2. přeprac. Praha: Vydavatelství ČVUT, 2003. ISBN 80-01-02762-7.

[4] HODAČ, Jindřich. Průseková metoda [online]. [cit. 2021-03-18]. Dostupné z: https://slideplayer.cz/slide/2322774/

[5] PATOČKA, Tomáš. Vlícovací body [online]. [cit. 2021-03-17].

## <span id="page-53-0"></span>**14 SEZNAM OBRÁZKŮ A TABULEK**

- Obr. 1: Zhodnocení stavu vegetace ze snímků
- Obr. 2: Ukázka křídla jako UAV od společnosti Trimble
- Obr. 3: Bezpilotní letoun britského Královského letectva
- Obr. 4: Prvky vnitřní a vnější orientace pro leteckou a pozemní fotogrammetrii
- Obr. 5: Průseková fotogrammetrie
- Obr. 6: Rozmístění vlícovacích bodů pro jednosnímkovou fotogrammetrii
- Obr. 7: Rozmístění vlícovacích bodů pro vnější orientaci a dvousnímkovou fotogrammetrii
- Obr. 8: Rozmístění vlícovacích bodů pro vícenímkovou fotogrammetrii
- Obr. 9: Umělá signalizace vlícovacích bodů
- Obr. 10: Křížový signál pro umělou signalizaci bodů polohového bodového pole
- Obr. 11: Přirozená signalizace a místopisný náčrt těchto bodů
- Obr. 12: Kvadrokoptéra DJI Phantom 4 Pro
- Obr. 13: iPad 6. generace šedý
- Obr. 14: Osy otáčení při kalibraci kompasu
- Obr. 15: Vyznačené překryty při náletu
- Obr. 16: Snímek obrazovky prostředí aplikace s popisem jednotlivých prvků
- Obr. 17: Správné nastavení antén
- Obr. 18: Ovládání dronu s popisem jednotlivých prvků
- Obr. 19: Pozice páček pro start rotorů dronu
- Obr. 20: Volba pro uložení projektu
- Obr. 21: Volba pro vložení fotek do projektu
- Obr. 22: Zobrazení pozic snímků v prostoru
- Obr. 23: Zobrazení všech snímků vespod prostředí programu
- Obr. 24: Volba pro odhadnutí kvality snímků
- Obr. 25: Nastavení okna pro odhadnutí kvality snímků
- Obr. 26: Podrobnosti snímků
- Obr. 27: Možnost pro orientaci snímků a vytvoření řídkého mračna bodů
- Obr. 28: Nastavení parametrů pro orientaci snímků
- Obr. 29: Orientace snímků a řídké mračno bodů na modelu
- Obr. 30: Volba pro vybrání bodů hromadně
- Obr. 31: Kritéria pro vybrání bodů hromadně
- Obr. 32: Volba pro vytvoření mračna bodů
- Obr. 33: Parametry pro odvození mračna bodů
- Obr. 34: Mračno bodů s barvami (oddáleno)
- Obr. 35: Mračno bodů s barvami (detail)
- Obr. 36: Nedostatky mračna bodů (detail)
- Obr. 37: Volba pro odvození modelu
- Obr. 38: Nastavení možnosti pro odvození modelu
- Obr. 39: Celistvý model bez textury
- Obr. 40: Trojúhelníková kostra modelu (detail)
- Obr. 41: Volba pro odvození textury
- Obr. 42: Nastavení pro odvození textury
- Obr. 43: Texturovaný model (detail)
- Obr. 44: Volba pro odvození ortofoto pohledu
- Obr. 45: Nastavení pro odvození ortofoto pohledu
- Obr. 46: Ortofoto mapa bunkru a blízkého okolí
- Obr. 47: Volba pro kresbu polygonu
- Obr. 48: Nakreslený polygon kolem bunkru
- Obr. 49: Volba pro export modelu
- Obr. 50: Nastavení parametrů pro export modelu
- Obr. 51: Výstřižek z exportovaného modelu
- Obr. 52: Volba pro vygenerování protokolu
- Obr. 53: Podrobnosti pro vygenerování protokolu

# <span id="page-55-0"></span>**15 SEZNAM PŘÍLOH**

Příloha 1: Model vojenského opevnění v Darkovičkách

Příloha 2: Protokol o zpracování modelu vojenského opevnění v Darkovičkách

Přílohy jsou přiloženy v rámci přihlášky.